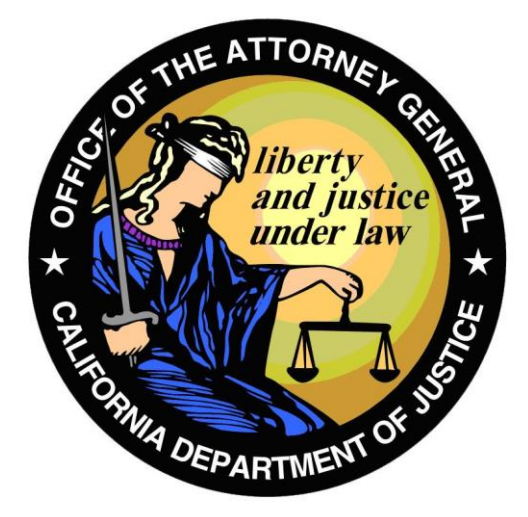

# **California Department of Justice CFARS - Certificate of Eligibility (COE) Application User Guide v1.5**

**Hawkins Data Center Certificate of Eligibility (COE) Redesign Project For the Bureau of Firearms**

> **Project Identifier: CFARS/COE Created on May 16, 2018**

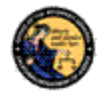

## **TABLE OF CONTENTS**

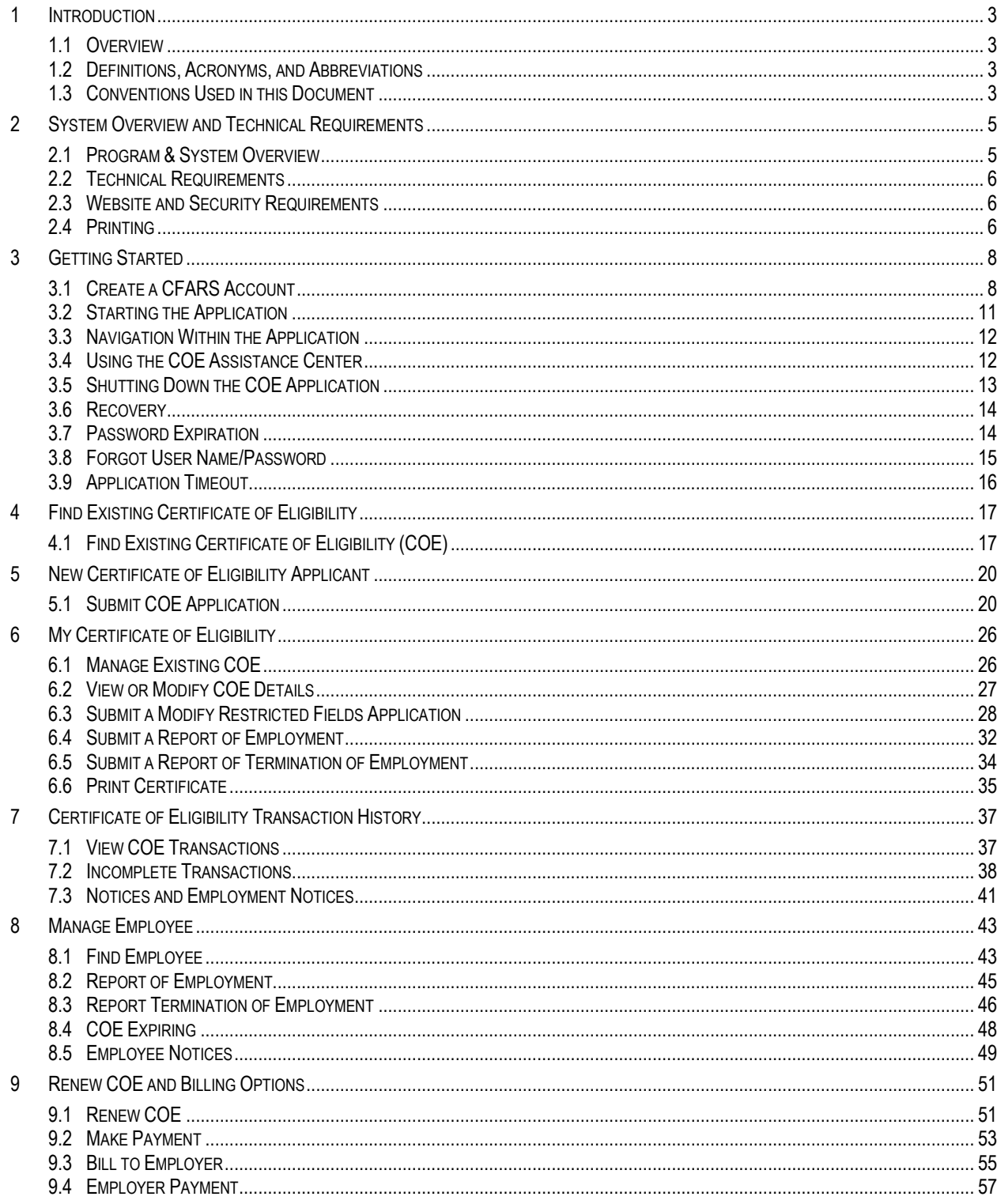

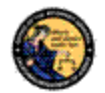

## <span id="page-2-0"></span>**1 INTRODUCTION**

## <span id="page-2-1"></span>**1.1 OVERVIEW**

The purpose of this document is to provide a reference manual for users of the California Firearms Application Reporting System (CFARS) Certificate of Eligibility (COE) application. This User Guide provides step-by-step instructions for accessing and using the functional components of the COE application.

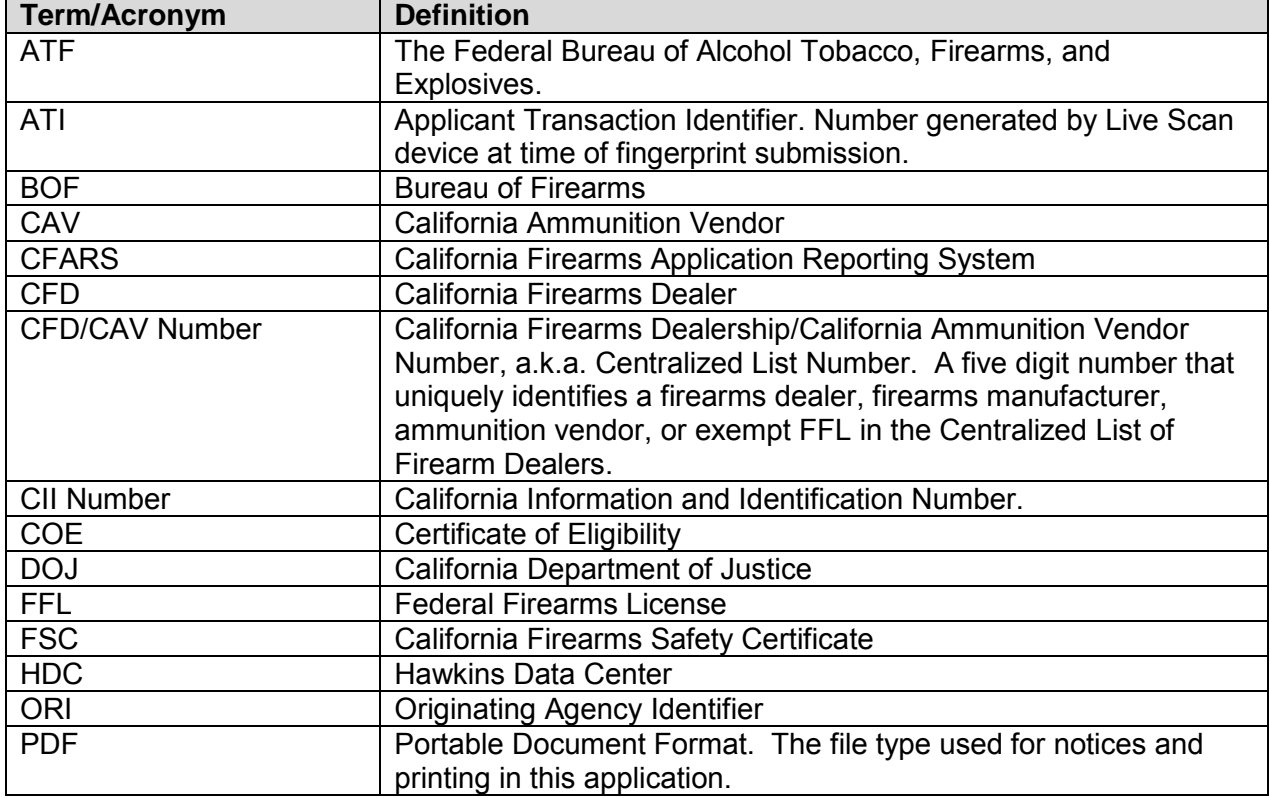

### <span id="page-2-2"></span>**1.2 DEFINITIONS, ACRONYMS, AND ABBREVIATIONS**

## <span id="page-2-3"></span>**1.3 CONVENTIONS USED IN THIS DOCUMENT**

• To highlight a button or other control, we show a picture of the application page with only the control relevant to the instruction circled in **red**.

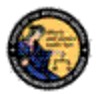

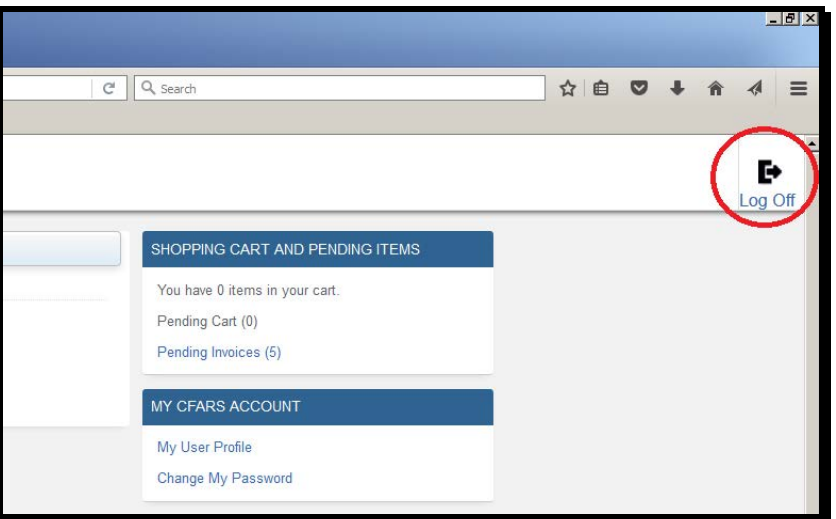

- Titles in **Bold** are typically exactly as they appear in the system. These are clickable functions that you will use to operate the application. (Example: Click **Log Off** button.)
- Titles in ALL CAPITAL LETTERS are how they appear in the system.
- Error recovery techniques or features that could be missed are highlighted with *Italicized Text.*

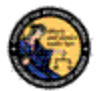

## <span id="page-4-0"></span>**2 SYSTEM OVERVIEW AND TECHNICAL REQUIREMENTS**

## <span id="page-4-1"></span>**2.1 PROGRAM & SYSTEM OVERVIEW**

A Certificate of Eligibility (COE) certifies the California Department of Justice (DOJ) has checked its records and determined the recipient is not prohibited from acquiring or possessing firearms at the time the firearms eligibility criminal background check was performed. A COE is a pre-requisite requirement for all prospective firearms dealers, ammunition vendors, manufacturers, certified instructors, gun show promoters, explosive permit holders, and other firearm related employment activities in California, including, any agent or employee of a vendor who handles, sells, or delivers firearms and ammunition. The initial COE application process includes a firearms eligibility criminal background check and issuance of a certificate, which is valid for one year. Thereafter, the COE must be renewed annually. A COE can be revoked, at anytime, if the COE holder becomes prohibited from owning/possessing firearms and ammunition.

A new or renewal COE application can be submitted through the California Firearms Application Reporting System (CFARS). The CFARS is a web-based application system that enables individuals to apply for, and receive their COE electronically from the DOJ. Applicants can access the electronic application by accessing the following URL https://cfars.doj.ca.gov/login.

Please note: prior to submitting a COE application through the CFARS, applicants must first submit their fingerprint impressions to the DOJ. To submit fingerprint impressions, applicants must take a completed Request for Live Scan Service form (BCIA 8016) to a Live Scan station and pay the designated fees. The Live Scan fingerprint submission must be specifically for a COE. No other fingerprint submissions are acceptable.

The Live Scan operator will provide an Applicant Transaction Identifier (ATI) number on an individual's copy of the Request for Live Scan Service form (BCIA 8016). The ATI number documents fingerprint submissions. (Applicants must enter their ATI number on the designated space of the COE application). Once they have completed their fingerprint submission requirements, an individual can complete the electronic COE application process using the CFARS.

When the initial application and fingerprints are received by BOF staff, the COE application is reviewed. The BOF User will analyze, and approve or deny the applicant for COE. If the COE applicant is approved, the applicant will receive a notification in CFARS. The COE certificate and acknowledgement letter will be generated and accessible on the applicant's CFARS Account. If the applicant is denied, a denial letter is prepared and the applicant is notified. Renewal applications are processed in a similar fashion, but no new set of fingerprints are required.

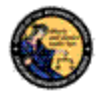

### <span id="page-5-0"></span>**2.2 TECHNICAL REQUIREMENTS**

The COE Application is intended to work with most personal computers and mobile devices. The personal computer must be outfitted with a web browser.

In order to print a COE, it is necessary to have a PDF reader installed and integrated with your web browser.

Set your internet browser to check for current versions of stored pages to prevent old pages that are cached from being re-displayed.

If your web browser blocks pop-up windows (pop-ups) it is necessary to add the CFARS application server to the list of sites for which pop-ups are allowed.

## <span id="page-5-1"></span>**2.3 WEBSITE AND SECURITY REQUIREMENTS**

The website address for the CFARS is:

### **https://cfars.doj.ca.gov/**

CFARS is accessed through a secure website designed to ensure that data is encrypted when transmitted over the internet. Be sure to include the entire web address including the prefix *https://* when accessing the website. You can bookmark this page to make accessing this site easier in the future.

#### <span id="page-5-2"></span>**2.4 PRINTING**

All printing from the COE application will be to your local printer via Adobe Acrobat. Please refer to system documentation for instructions on how to setup and configure printers.

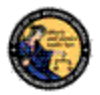

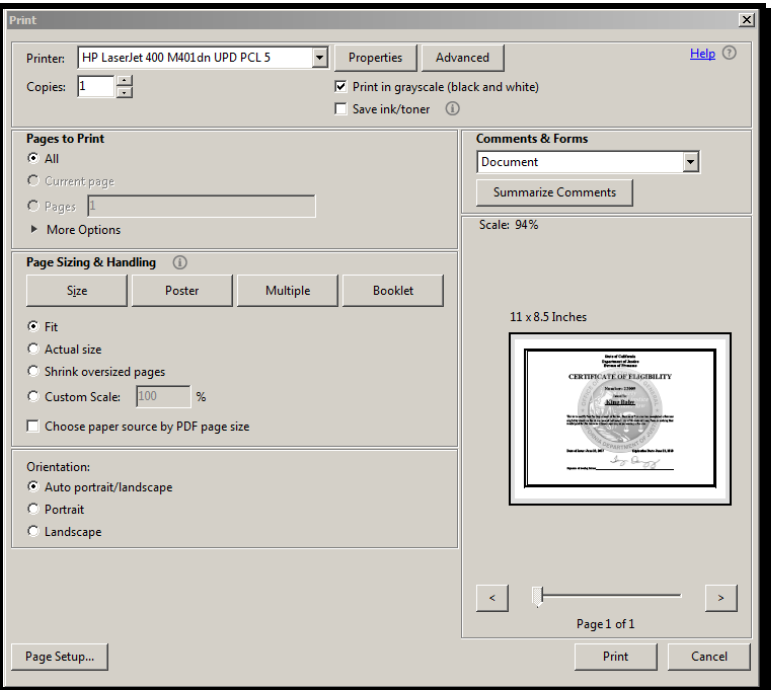

Please note that several notices printed by the application may contain more than one page, and may also include a COE. In the majority of cases, we anticipate that you will want to print all pages. If you want to selectively print certain pages, enter the page numbers in the Pages field of the Adobe print dialog box.

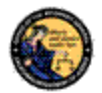

## <span id="page-7-0"></span>**3 GETTING STARTED**

The purpose of this section is to give step by step instructions on creating and using CFARS to access the COE application. A CFARS account can also be used to submit forms electronically to BOF. Issues logging onto a CFARS account are also covered in this section.

## <span id="page-7-1"></span>**3.1 CREATE A CFARS ACCOUNT**

### Steps:

1) Navigate using an Internet browser to the DOJ CFARS by entering the address https://cfars.doj.ca.gov/login. CFARS is the gateway to the COE Application.

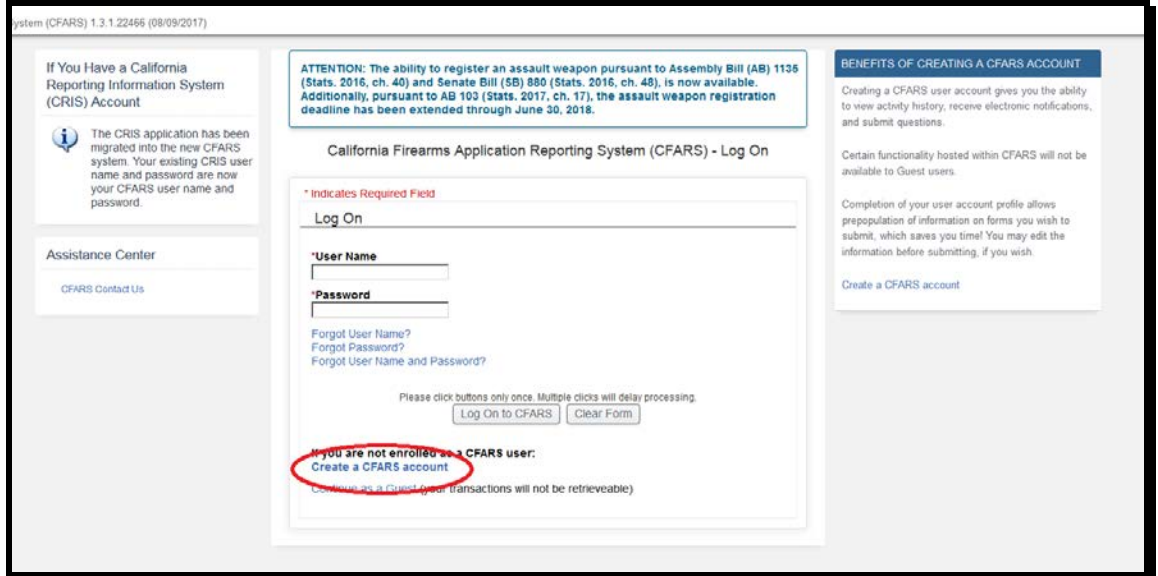

2) Click the **Create a CFARS account** button.

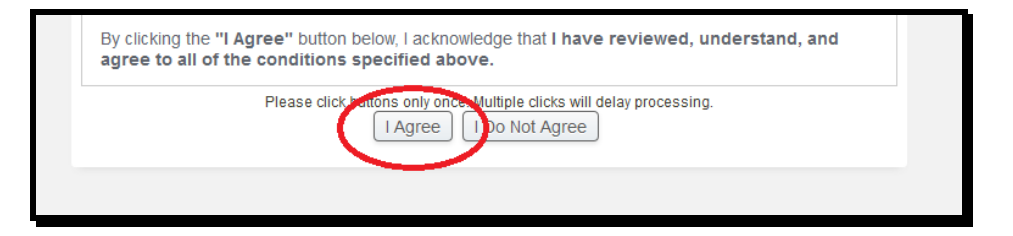

3) Review the CFARS Enrollment Conditions of Use Agreement. Click the **I Agree** button only once.

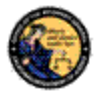

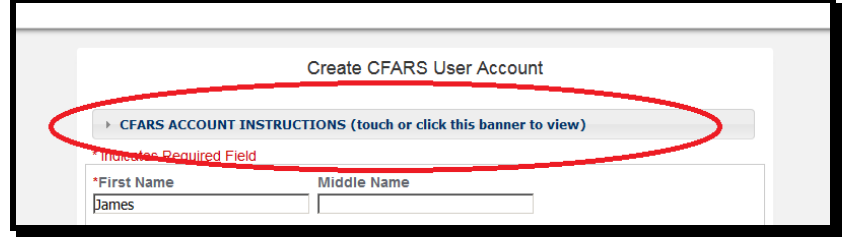

4) Guidelines for creating a CFARS account can be found by clicking the **CFARS Account Instructions** banner at the top of the screen.

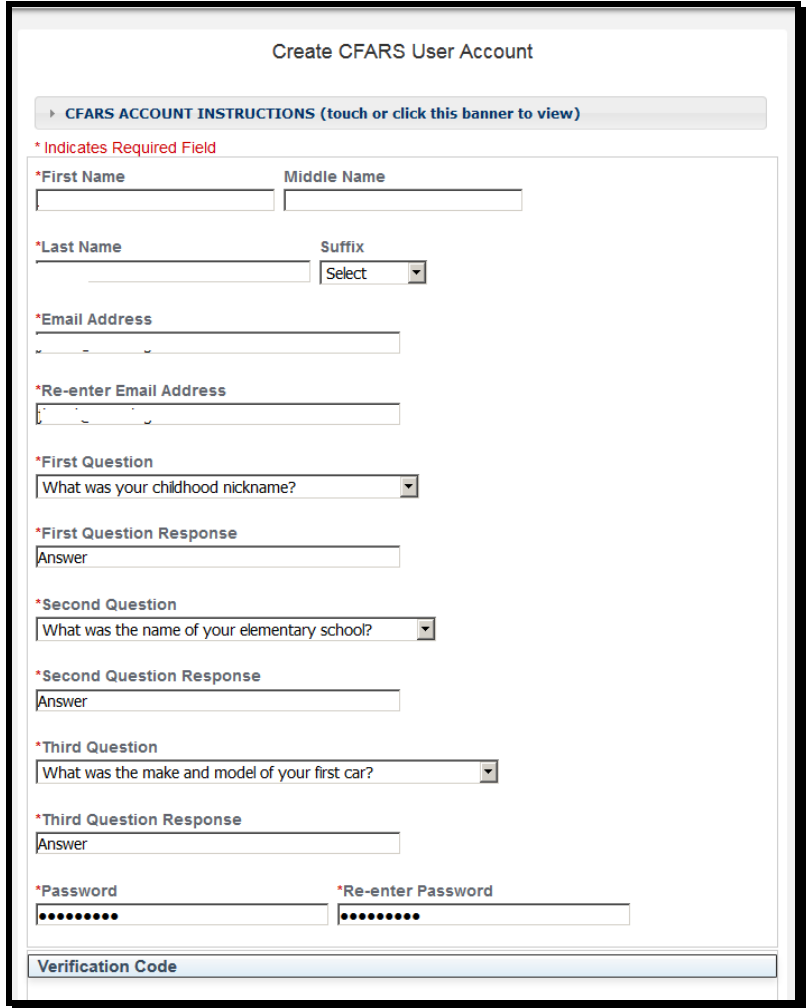

5) Complete the enrollment page with your: First Name; Last Name; Email Address (verified); three Security Questions; and Password (verified). Remember: the Password and Security Question Responses are case sensitive when authenticating a user.

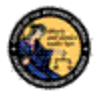

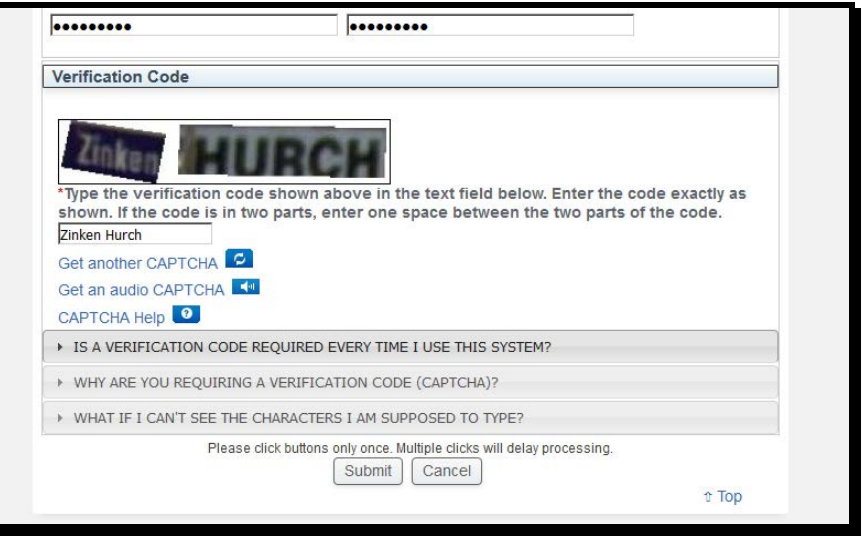

- 6) Type the CAPTCHA verification code shown into the text field. Enter the code exactly as it is shown. If the code is in two parts, enter one space between the two parts of the code.
- 7) Click the **Submit** button.
- 8) If necessary, correct any errors to the enrollment form.

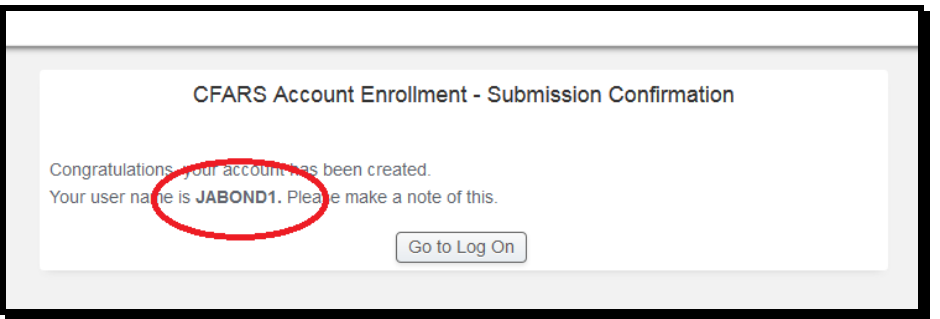

- 9) After submitting the enrollment form correctly, the system will display a confirmation message that will include a unique CFARS Account User Name that was issued.
- 10) Click on the **Go to Log On** button to start the application.

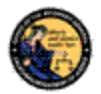

## <span id="page-10-0"></span>**3.2 STARTING THE APPLICATION**

Steps:

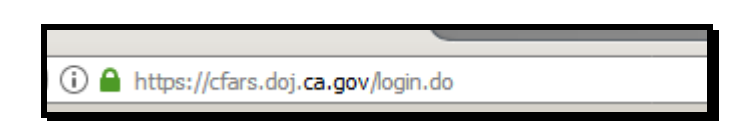

1) Navigate using an Internet browser to the DOJ CFARS by entering the address https://cfars.doj.ca.gov/. CFARS is the gateway to the COE Application.

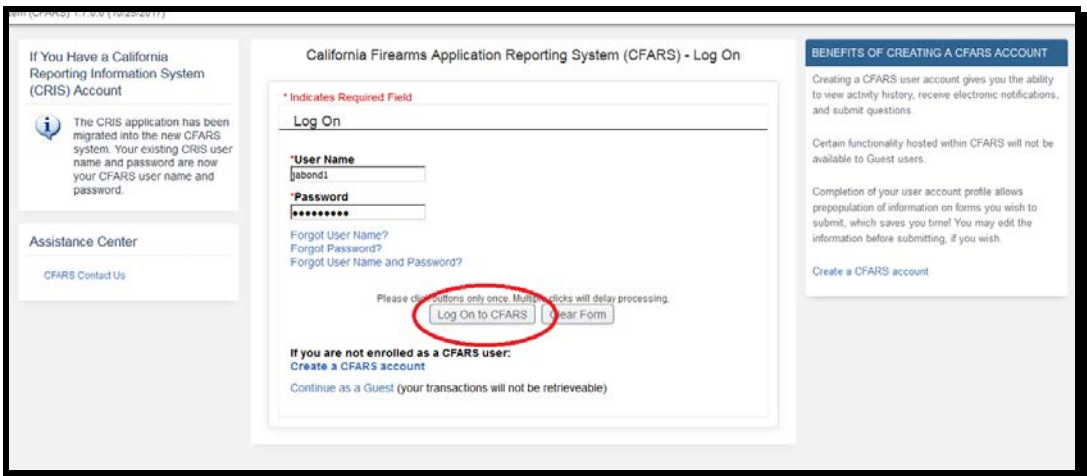

2) Enter your User Name and Password and click the **Log On to CFARS** button. The CFARS Home Page displays a personalized page that includes a list of the CFARS applications to which you have access. The COE application will be included in this list.

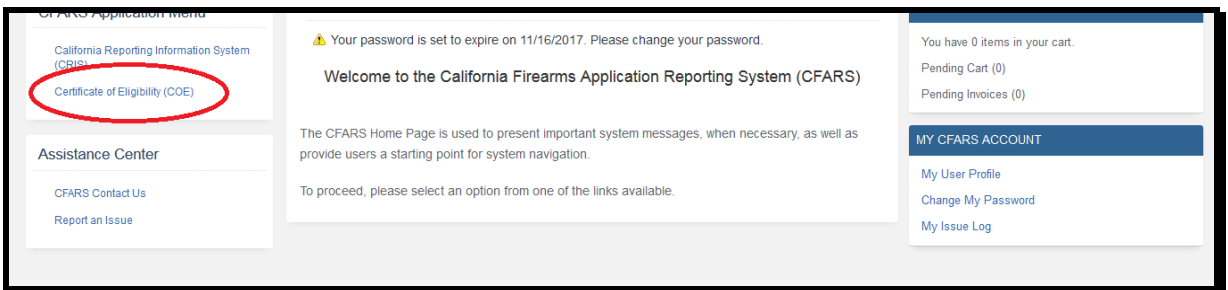

3) Click on the link named **Certificate of Eligibility (COE)**. CFARS opens the COE Home Page. You are now running the COE application. Refer to subsequent sections in this document for instruction in using the COE application.

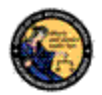

### <span id="page-11-0"></span>**3.3 NAVIGATION WITHIN THE APPLICATION**

The COE application is a web based application. This means that it is accessed through your web browser in the same manner that you would access any web site. There is one important distinction between web sites and web applications however, and that concerns the use of the browser navigation buttons. The browser navigation buttons built into the browser, as shown, allow you to go navigate forwards and backwards through web site pages, and to refresh a page.

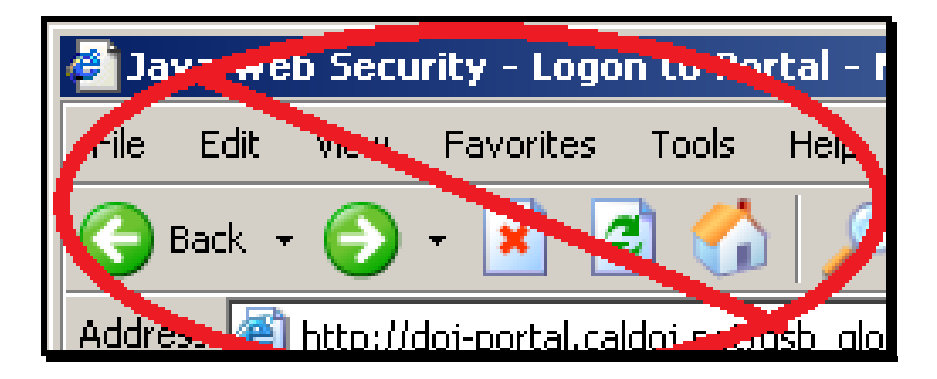

These buttons must not be used to navigate within the COE application. Use only the application menus and buttons that are on the application's pages and not those built into the browser. Also, never use the refresh button.

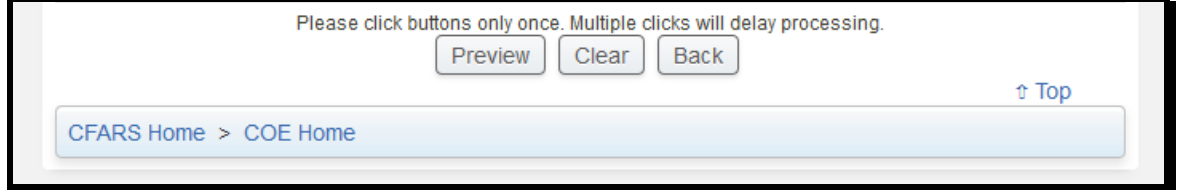

## <span id="page-11-1"></span>**3.4 USING THE COE ASSISTANCE CENTER**

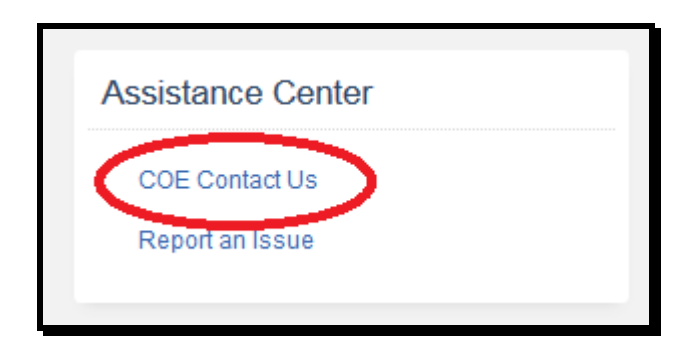

If you have questions or comments specifically concerning COE, you may utilize the COE Assistance Center by selecting the **COE Contact Us** button on the COE Home

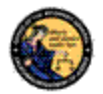

Page. The Contact Us Page includes ways to contact the department by mail, phone, fax, and email.

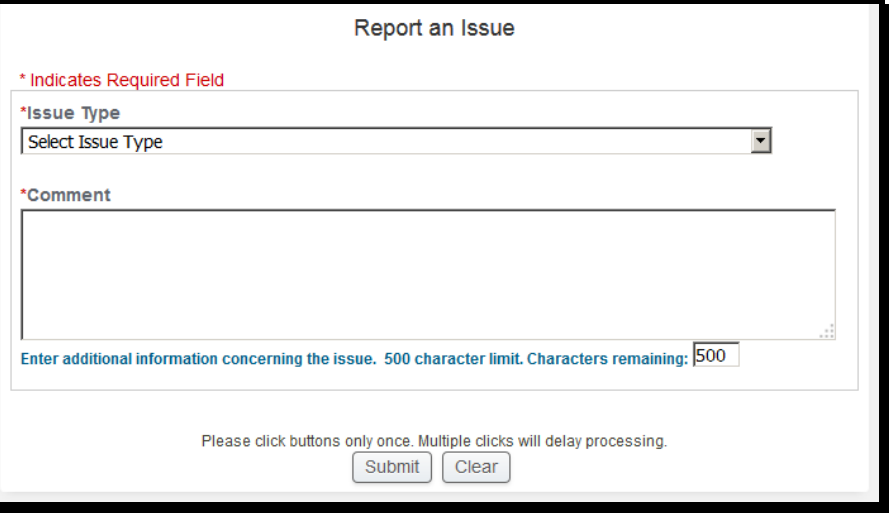

You may also submit a message through the CFARS by clicking the **Report an Issue** link in the Assistance Center. Select the issue type from the drop down and include a comment for your specific issue. Click the **Submit** button. The DOJ staff will respond with a message to your CFARS account.

## <span id="page-12-0"></span>**3.5 SHUTTING DOWN THE COE APPLICATION**

Steps:

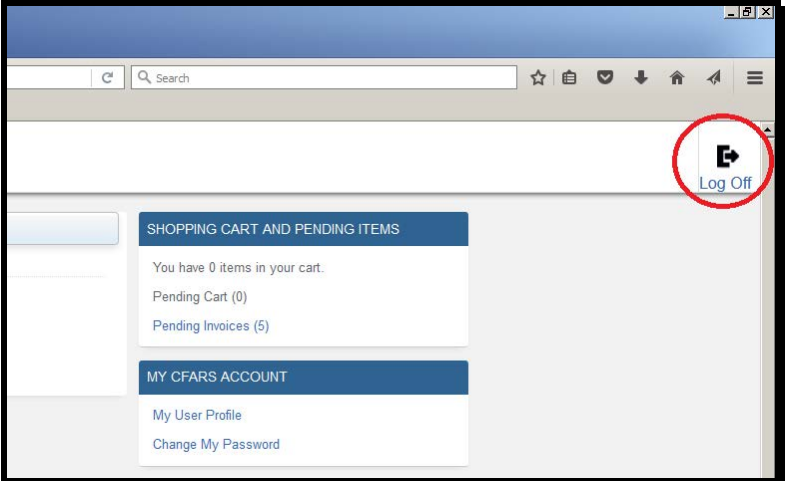

1) To exit the COE application click **Log Off**. You are now logged out of the COE application and your CFARS account. You may now close the Internet Browser.

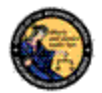

#### <span id="page-13-0"></span>**3.6 RECOVERY**

Browsers can terminate unexpectedly for various reasons including power failures and operator error. This section describes how to respond if the browser closes while you are working with a COE application.

If the browser closes unexpectedly while you are on the home page, a search page, or viewing a COE record, nothing is lost and no recovery is needed.

If the browser closes unexpectedly while you are adding or changing information, unsaved changes will be lost. If you are adding a new record, log into the application and confirm that the COE application was correctly submitted. If missing, it will need to be submitted again. If you are modifying a record, log into the application and confirm that the changes were stored. If not, enter them again.

## <span id="page-13-1"></span>**3.7 PASSWORD EXPIRATION**

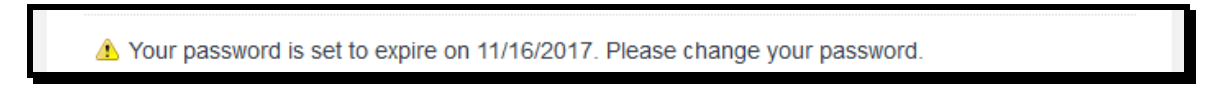

Passwords for CFARS accounts are set to expire every 90 days.

## Steps:

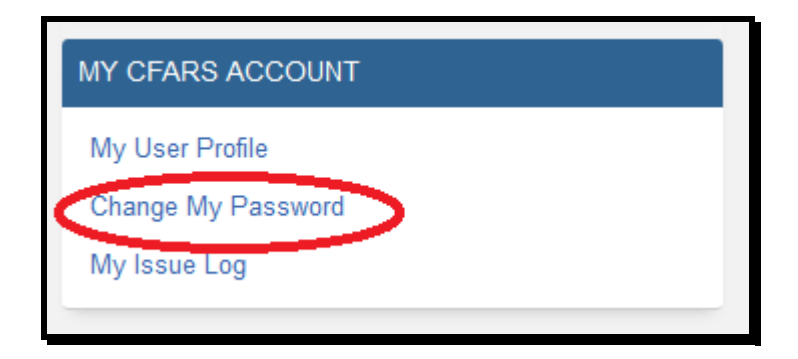

1) On the right side of the screen, under MY CFARS ACCOUNT, click **Change My Password** link.

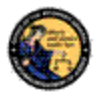

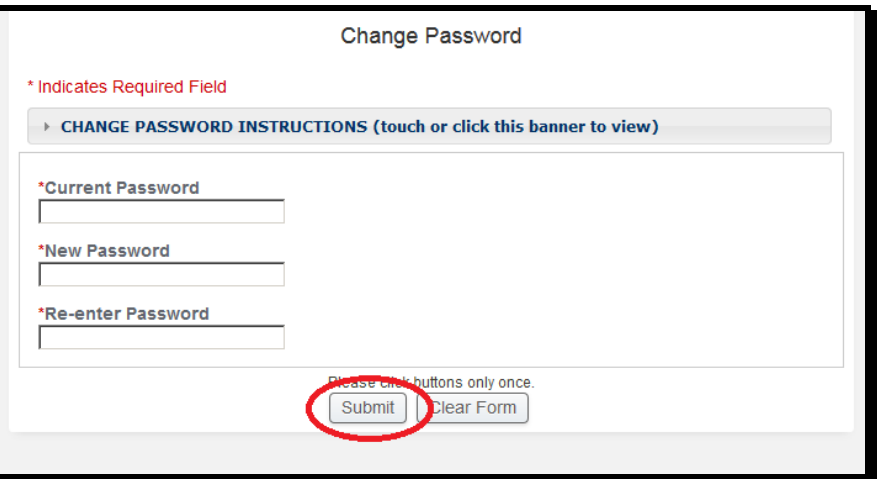

2) Enter your Current Password, New Password, and Re-enter (New) Password. Click the **Submit** button.

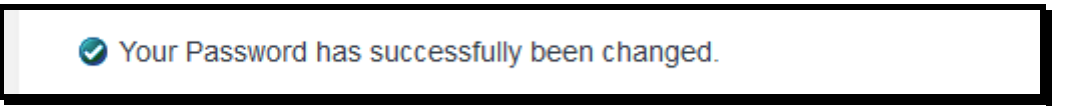

3) The system will confirm you've successfully changed your password.

## <span id="page-14-0"></span>**3.8 FORGOT USER NAME/PASSWORD**

In the event you have forgotten your User Name and/or Password, use the links directly below the User Name and Password fields in order to verify and recover your account. You may also use these links in the case that your password has expired.

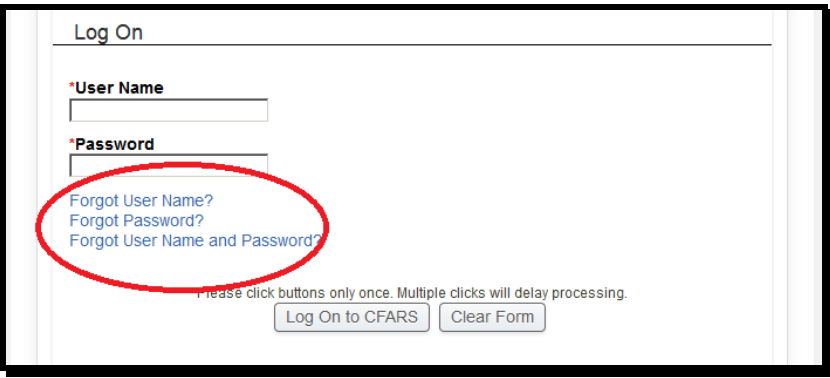

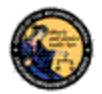

## <span id="page-15-0"></span>**3.9 APPLICATION TIMEOUT**

After a period of inactivity of 15 minutes, you will be automatically logged out from the application. Any unsaved work will be lost, and the application will display the message below.

- Either your session has timed out or you are not logged in. To access COE, you must login to CFARS. If you do not have an account please select the Create a CFARS account link.
- Your session has timed out.

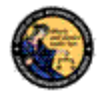

## <span id="page-16-0"></span>**4 FIND EXISTING CERTIFICATE OF ELIGIBILITY**

The purpose of this section is to give step by step instructions on linking a current COE, already on record with the DOJ, with a CFARS account. Individuals applying for an initial COE should proceed to Section 5 of this User Guide.

## <span id="page-16-1"></span>**4.1 FIND EXISTING CERTIFICATE OF ELIGIBILITY (COE)**

Steps:

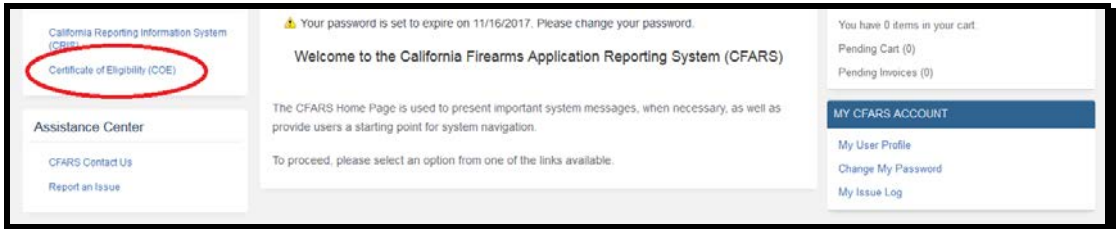

1) Navigate using an Internet browser to the DOJ CFARS by entering the address https://cfars.doj.ca.gov/. Enter your User Name and Password and log on to CFARS. Click on the link named **Certificate of Eligibility (COE)**.

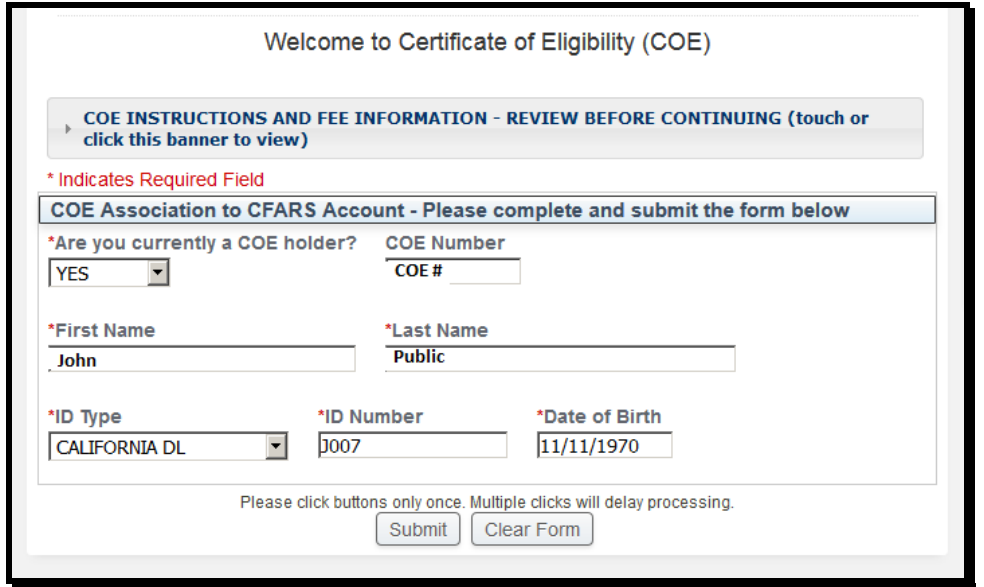

2) The first time using the COE application, CFARS will validate if you already have a COE number.

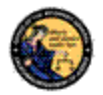

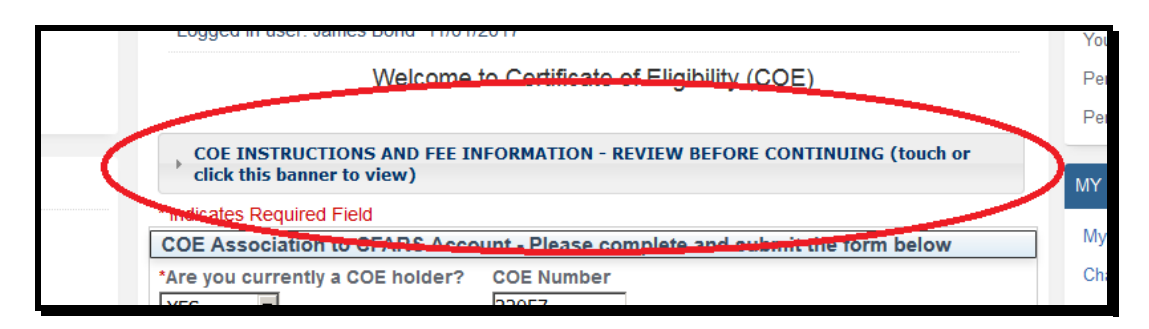

3) Additional COE instructions and fee information can be found by clicking the banner at the top of the webpage.

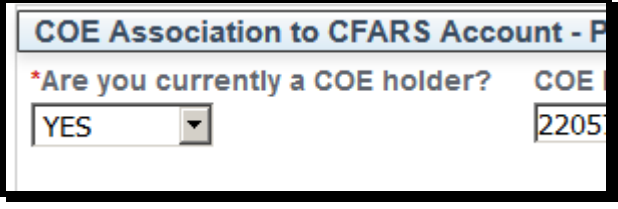

- 4) If you currently are a holder of a valid COE, select **YES** and provide your COE Number. If not, select **NO** and continue to complete the form without providing a COE Number.
- 5) Provide your First Name, Last Name, ID Type, ID Number, and Date of Birth exactly as it appears/will appear on your COE.
- 6) Click **Submit**. Unless you have a valid COE, proceed to Section 5 of this User Guide.

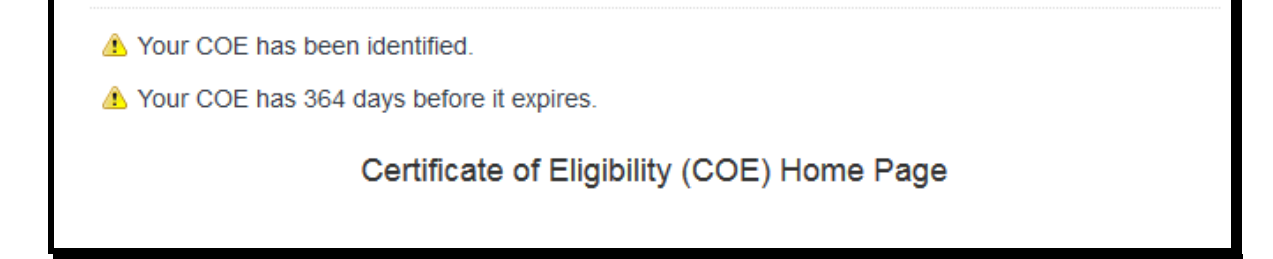

7) Provided that you have entered the information that matches a COE the department has on file, you will receive an alert that your COE has been identified.

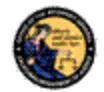

- We could not identify a COE. If you have a COE and this problem persists, please contact the Bureau of Firearms.
- 8) In the case that the department could not identify your COE, confirm the information you are entering and try again. If the problem persists, contact the Bureau of Firearms through the **COE Contact Us** link under Assistance Center.
	- **A** Your COE association request has been submitted. You will be notified by email upon the completion of the Bureau of Firearms review.
- 9) In the case that the department must look into the identification of your COE, you will receive an email notification.
- 10) You now have access to the COE Home Page. Refer to subsequent sections in this document for instruction in using the COE application.

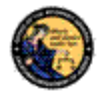

## <span id="page-19-0"></span>**5 NEW CERTIFICATE OF ELIGIBILITY APPLICANT**

The purpose of this section is to give step by step instructions for initial applicants to submit for their COE through CFARS.

### <span id="page-19-1"></span>**5.1 SUBMIT COE APPLICATION**

Prerequisite:

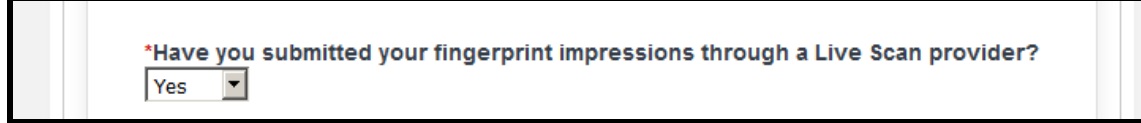

Before submitting your COE Application, you must have already completed your COE fingerprint submission. No other fingerprint submissions are acceptable.

Steps:

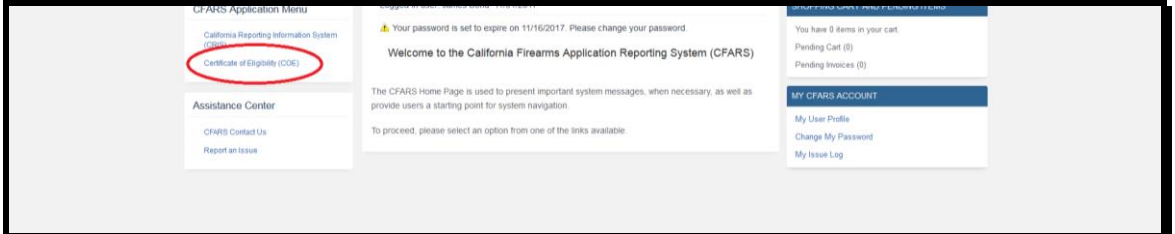

1) Navigate using an Internet browser to the DOJ CFARS by entering the address https://cfars.doj.ca.gov/. Enter your User Name and Password and log on to CFARS. Click on the link named **Certificate of Eligibility (COE)**. If this is the first time running the COE application, the computer will validate if you already have a COE.

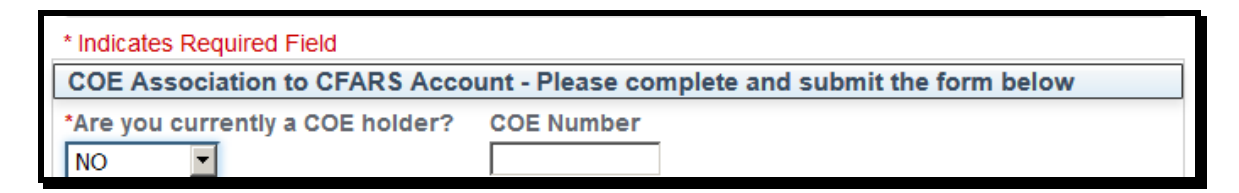

2) If you are not currently a holder of a valid COE, select **NO** and continue to complete the form by providing your First Name, Last Name, ID Type, ID Number, and Date of Birth exactly as it will appear on your COE.

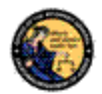

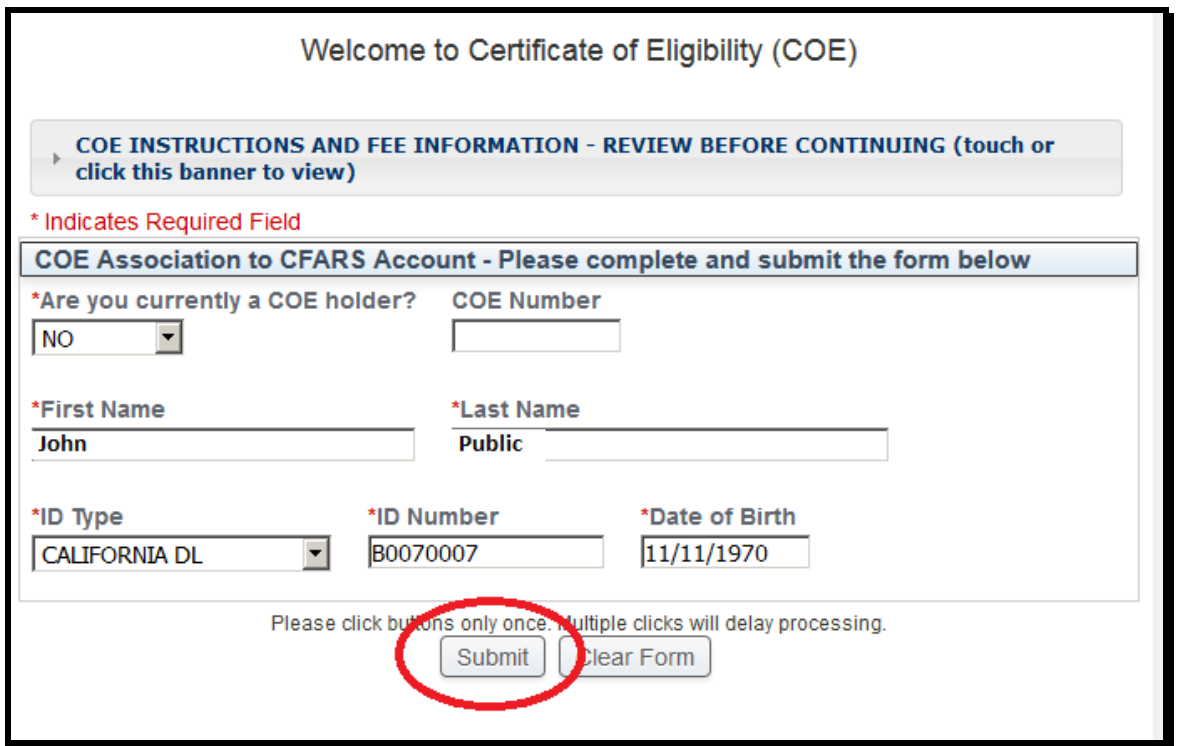

3) Click **Submit** without providing a COE Number.

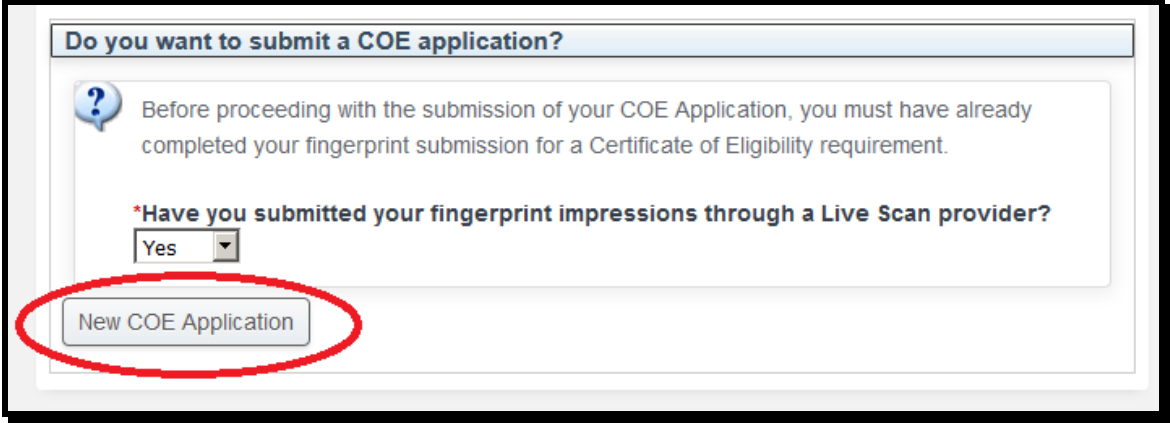

4) The system will alert you that it could not identify a COE. At the bottom of the webpage, you will have the option to submit a new COE application. As mentioned in the Prerequisite, you must have already completed your COE fingerprint submission. Select **Yes** and click on the **New COE Application** button.

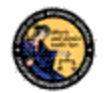

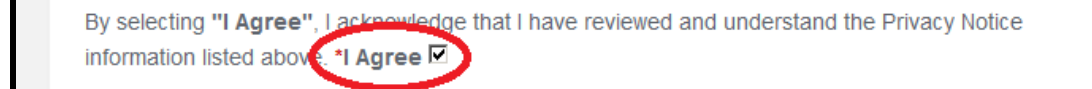

- 5) Review the Certificate of Eligibility Privacy Notice. Click the \***I Agree** checkbox at the bottom of the notice.
- 6) Complete the Applicant Information section. Information previously provided to your CFARS Profile will be prepopulated.

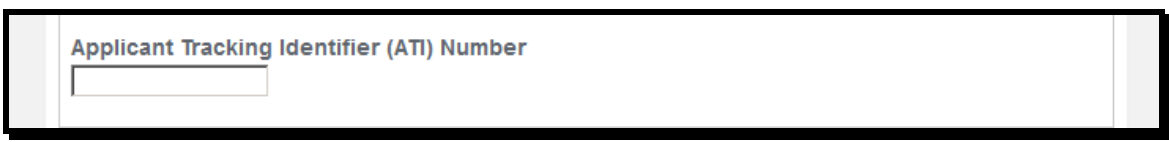

7) At the bottom of the Applicant Information section, you will provide the Applicant Tracking Identifier (ATI) Number provided to you by your Live Scan Operator on Live Scan Service form (BCIA 8016). See the image below to help you identify the correct number.

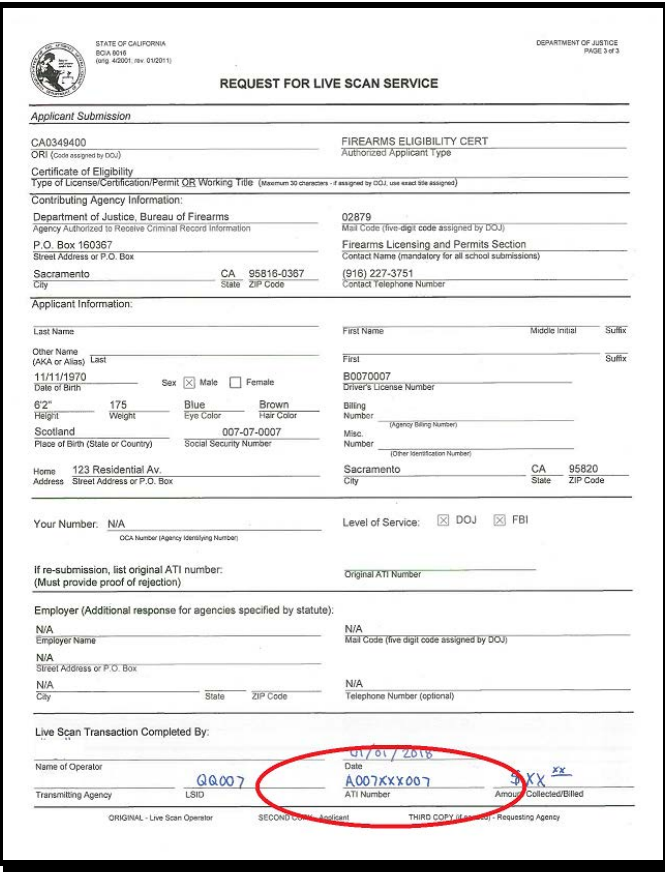

**Request for Live Scan Service Form (BCIA 8016)**

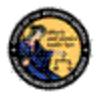

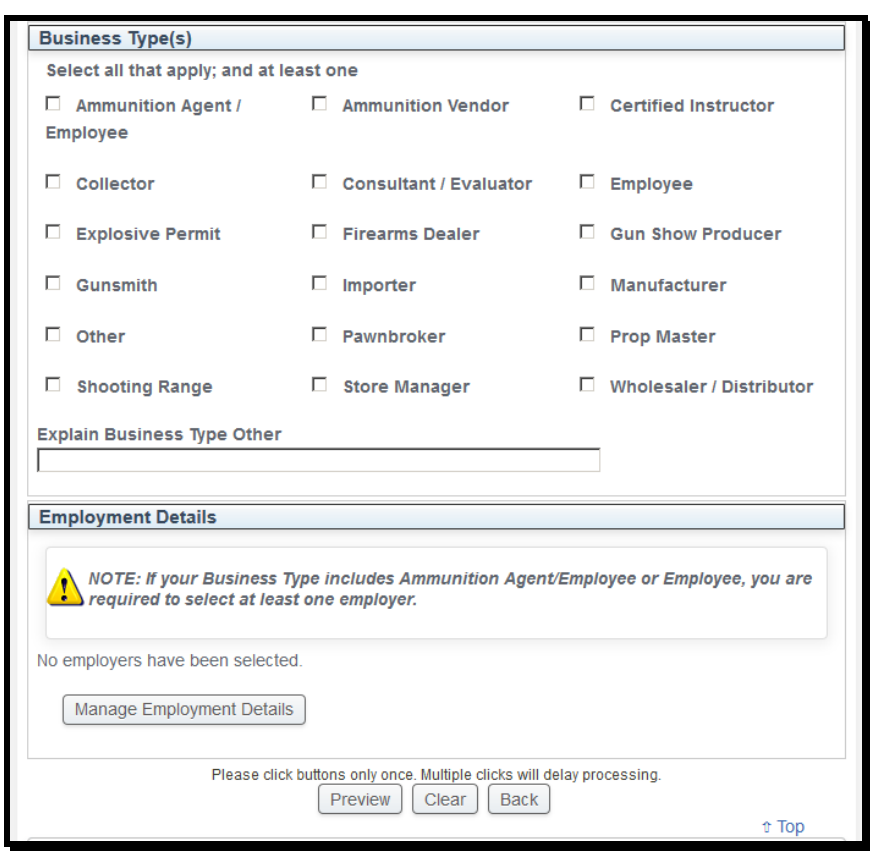

8) In the Business Types section, select the type of COE that you are applying for by clicking the checkbox. Make sure to select all that apply. Note: If your business type includes either Ammunition Agent/Employee or Employee, you are required to select at least one employer by clicking the **Manage Employment Details** button. Details on how to submit a report of employment can be found in Section 6 of this User Guide.

## *5.1.1 COE Business Types*

- Ammunition Agent/Employee: Applicant who is currently employed by a California Ammunition Vender (CAV).
- Ammunition Vendor: Applicant who will be a licensed CAV.
- Certified Instructor: Applicant who will be issuing Firearm Safety Certificates (FSC) and conducting firearm safety demonstrations.
- Collector: Applicant who will be a licensed Type 03 Federal Firearms License (FFL) holder.
- Consultant/Evaluator: Applicant who's profession requires firearms to be loaned from a California Firearms Dealer (CFD).
- Employee: Applicant who is currently employed by a CFD.
- Explosive Permit: Applicant utilizing an Explosive Permit.

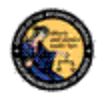

- Firearms Dealer: Applicant who will be a licensed CFD with Type 01 FFL.
- Gun Show Producer: Applicant involved with California gun shows.
- Gunsmith: Applicant with a Type 01 FFL, but not licensed to sell firearms in California.
- Importer: Applicant licensed to bring firearms into the United States.
- Manufacturer: Applicant that produces firearms and/or ammunition.
- Other: Applicant must clarify in comment field of application.
- Pawnbroker: Applicant with a pawnbroker license.
- Prop Master: Applicant utilizing an Entertainment Firearms Permit.
- Shooting Range: Applicant with business license for firearm target range.
- Store Manager: Applicant currently employed by a CFD or CAV who will have administrative privileges.
- Wholesaler/Distributor: Applicant that sells firearms/ammunition to CFD/CAV.

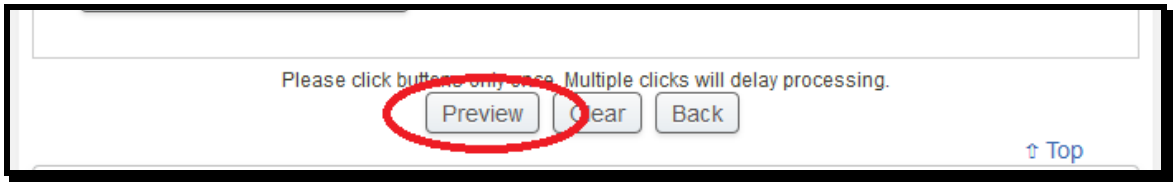

9) At the bottom of the page, click the **Preview** button. If necessary, correct any errors to the enrollment form.

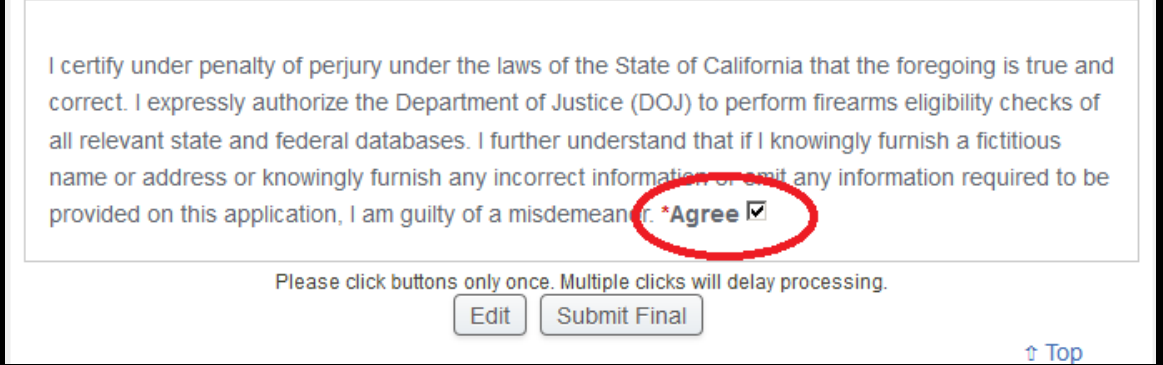

10) Verify that all the information you have entered is true and correct under penalty of perjury. Mark the **\*Agree** checkbox. Click **Submit Final** button.

Your COE application has been submitted. You can view your application and the status from the COE Transactions link.

New COE - Submitted

11) The computer will confirm that your COE application has been submitted. Details on how to view your COE transactions can be found in Section 7 of this User Guide.

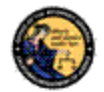

▲ Your request for a new COE is currently in process.

Certificate of Eligibility (COE) Home Page

12) You now have access to the COE Home Page with a notice that your new COE is in Process. Refer to subsequent sections in this document for instruction in using the COE application.

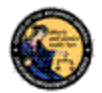

## <span id="page-25-0"></span>**6 MY CERTIFICATE OF ELIGIBILITY**

With access to the COE Home Page, you will have access to a variety of functions within the COE application. The purpose of this section is to give step by step instructions on using those functions.

## <span id="page-25-1"></span>**6.1 MANAGE EXISTING COE**

Steps:

1) Navigate using an Internet browser to the DOJ CFARS by entering the address https://cfars.doj.ca.gov/. Enter your User Name and Password and log on to CFARS. Click on the link named **Certificate of Eligibility (COE)**. You are now on the COE Home Page.

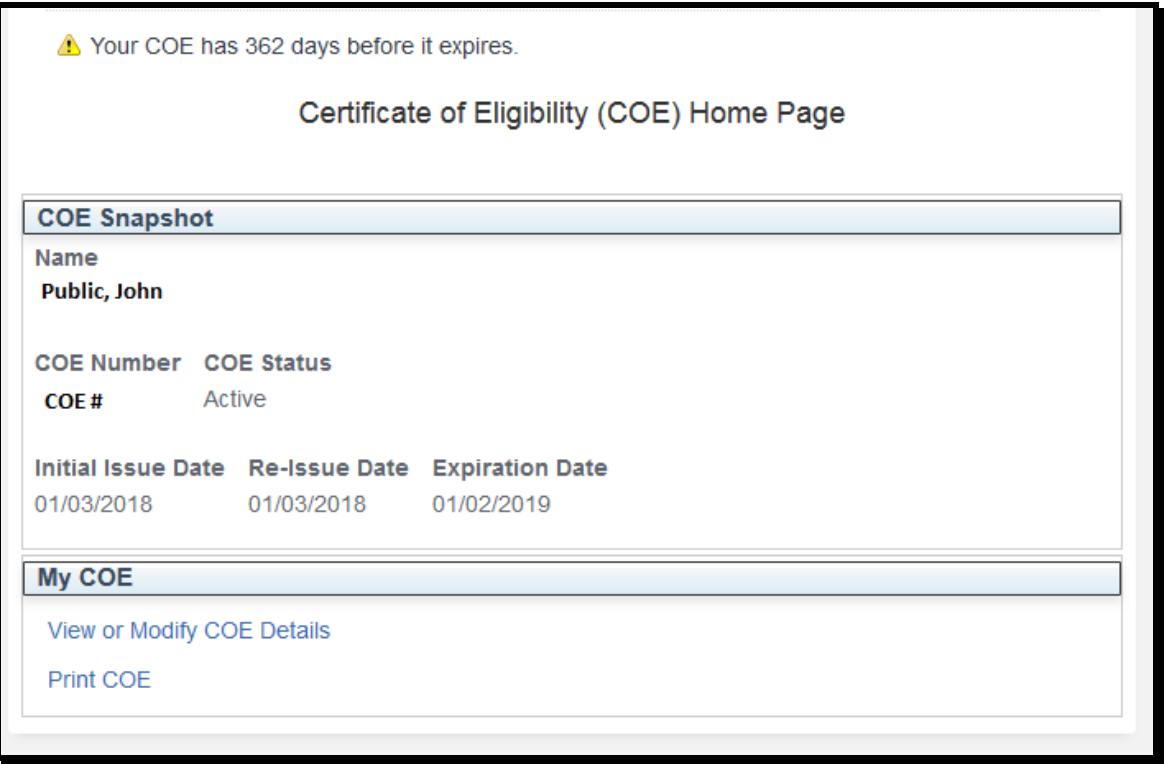

2) On the COE homepage, you will have a notice of how many days before your COE expires. Under the COE Snapshot section, you will see the current details of your COE. Under the My COE section, you will have a variety of options to renew your COE, submit a new application, modify your COE details, or Print your COE.

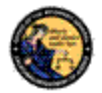

## <span id="page-26-0"></span>**6.2 VIEW OR MODIFY COE DETAILS**

Steps:

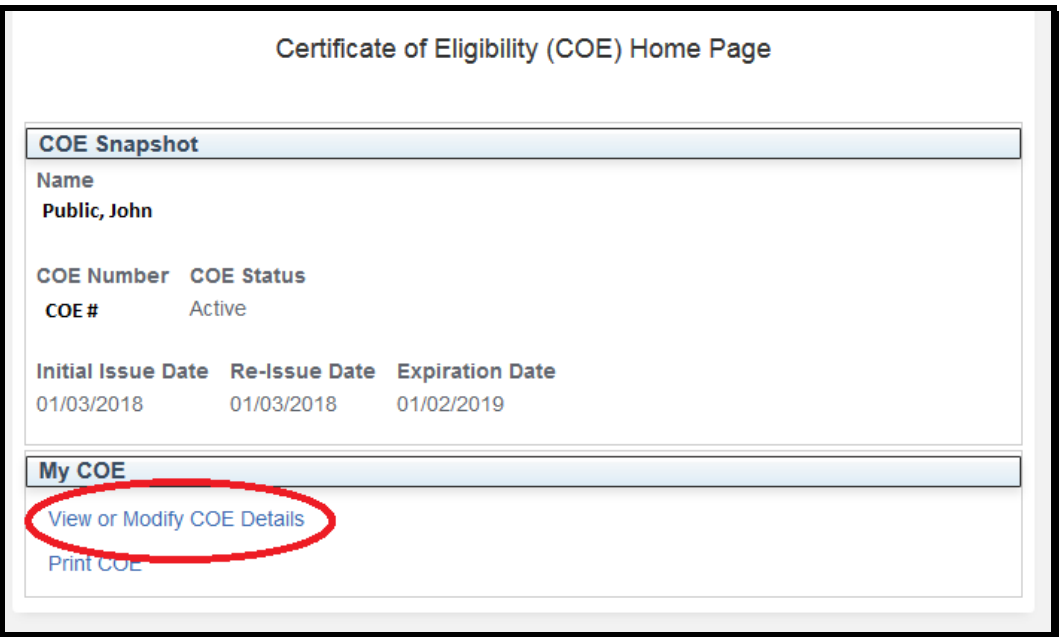

1) The system will allow you to update your Alias, Residential Address, Email Address, and Telephone Numbers at anytime. Click the **View or Modify COE Details** link under My COE on the COE Home Page.

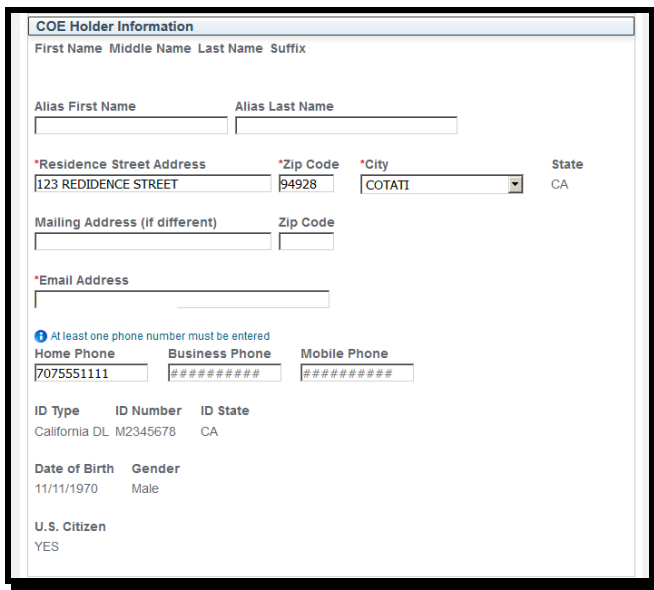

2) Make all appropriate changes in the COE Holder Information section.

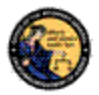

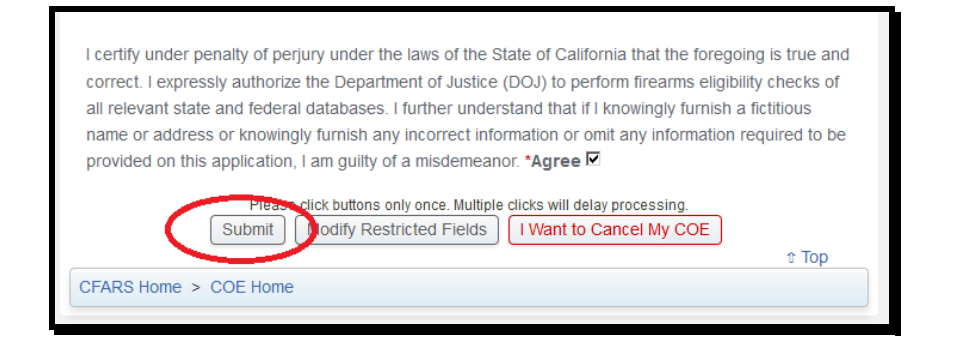

3) Verify that all the information you have entered is true and correct under penalty of perjury. Mark the **\*Agree** checkbox. Click **Submit** button.

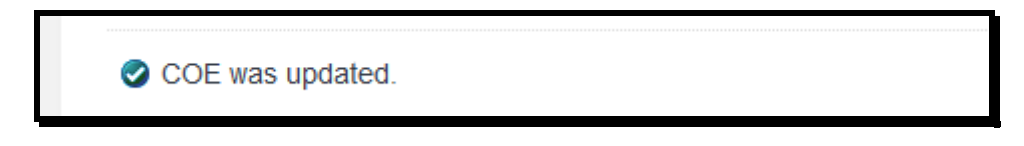

4) The system will confirm your COE was updated.

### <span id="page-27-0"></span>**6.3 SUBMIT A MODIFY RESTRICTED FIELDS APPLICATION**

#### Steps:

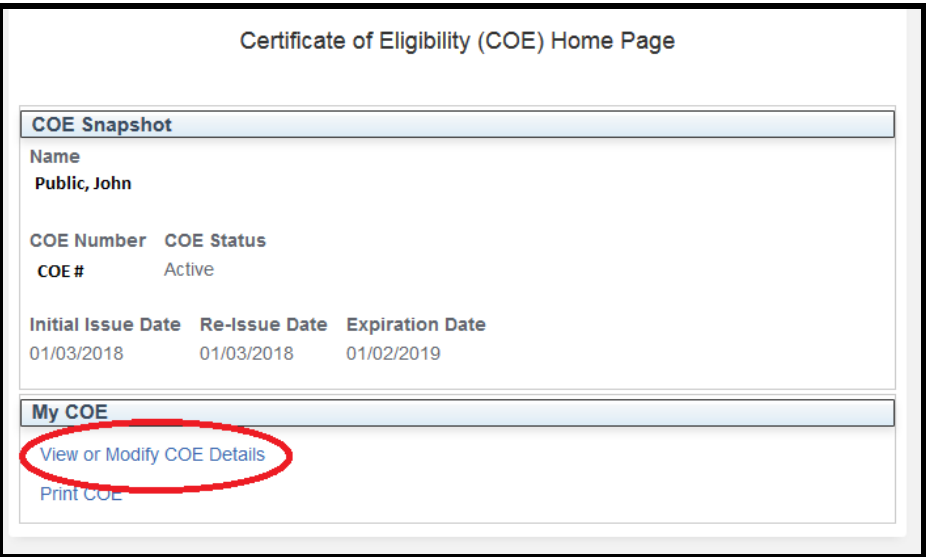

1) The system will allow you to update your Name, ID Type, ID Number, Date of Birth, Gender and Citizenship with BOF approval. Click the **View or Modify COE Details** link under My COE on the COE Home Page.

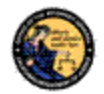

I certify under penalty of perjury under the laws of the State of California that the foregoing is true and correct. I expressly authorize the Department of Justice (DOJ) to perform firearms eligibility checks of all relevant state and federal databases. I further understand that if I knowingly furnish a fictitious name or address or knowingly furnish any incorrect information or omit any information required to be provided on this application, I am guilty of a misdemeanor. \* Agree  $\square$ Please **Grek buttons only once. Munipier clicks will delay processing.** Modify Restricted Fields Mant to Cancel My COE Submi  $t$  Top CFARS Home > COE Home

2) At the bottom of the page, click the **Modify Restricted Fields** button.

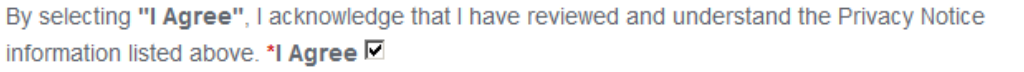

3) Review the Certificate of Eligibility Privacy Notice. Click the \***I Agree** checkbox at the bottom of the notice.

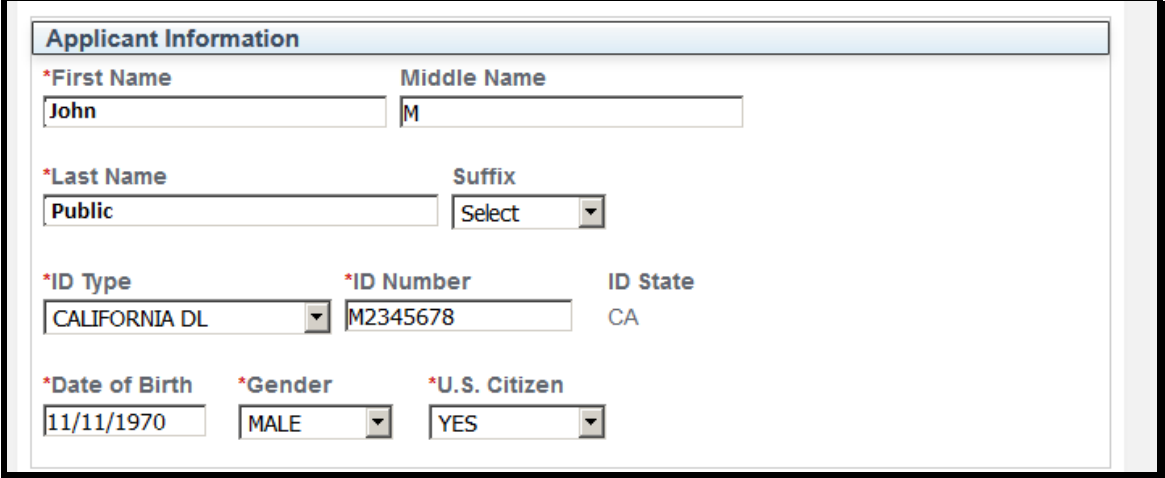

4) Make all appropriate changes in the Applicant Information section.

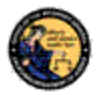

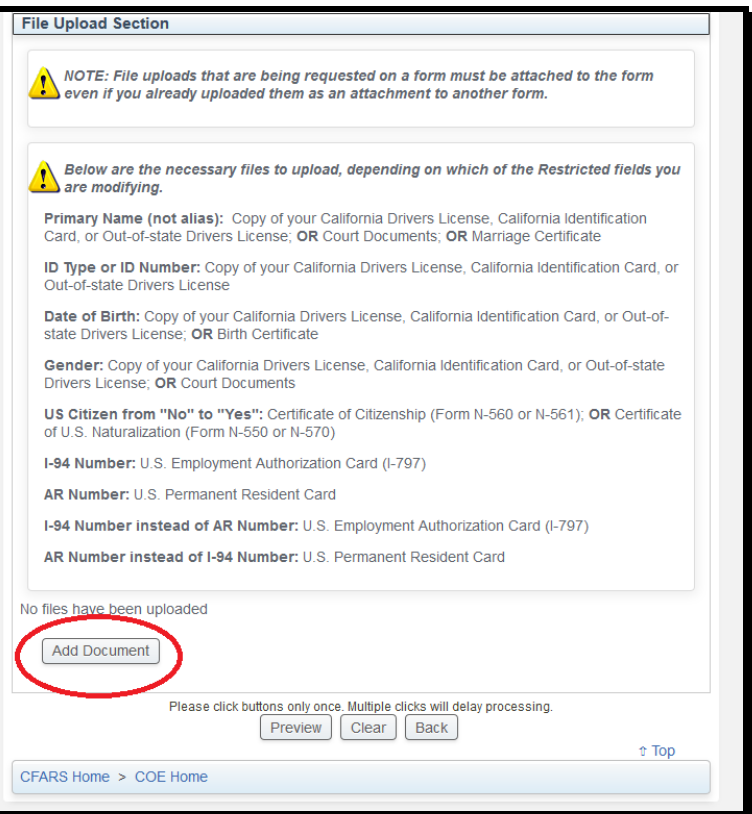

5) Depending on the changes that you are requesting, provide supporting documentation by clicking the **Add Document** button.

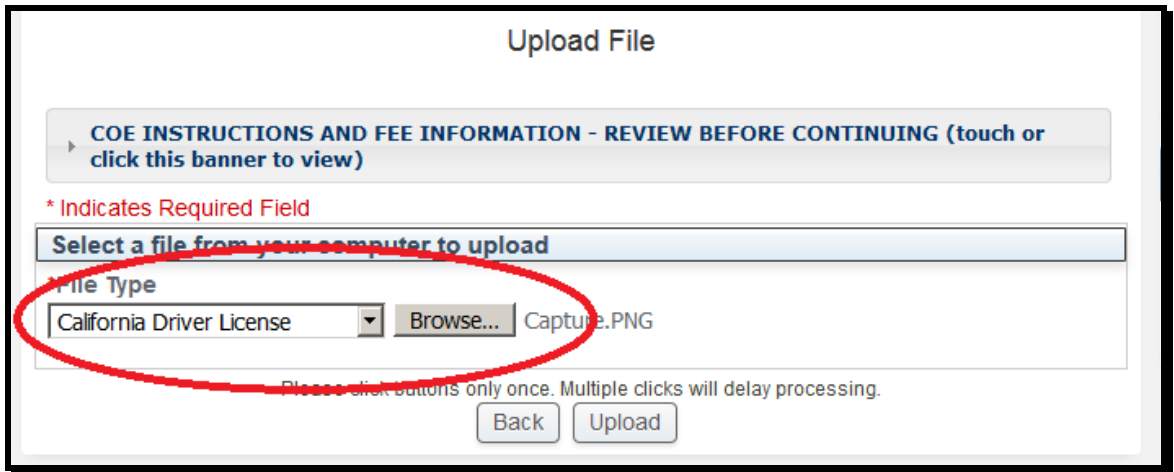

6) Select what File Type you will be uploading from the drop down. Click the **Browse** button to select the correct file.

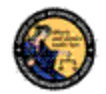

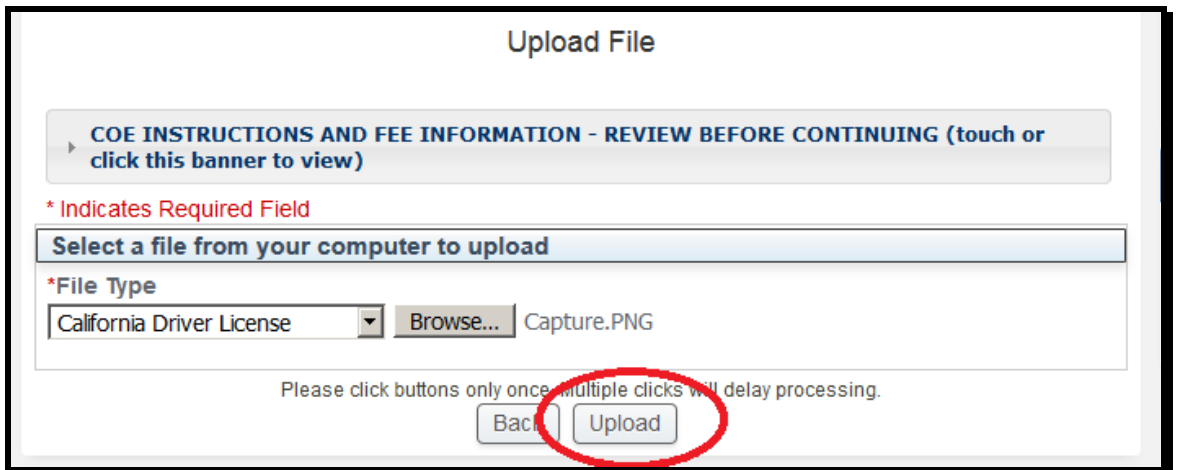

7) Click the **Upload** button.

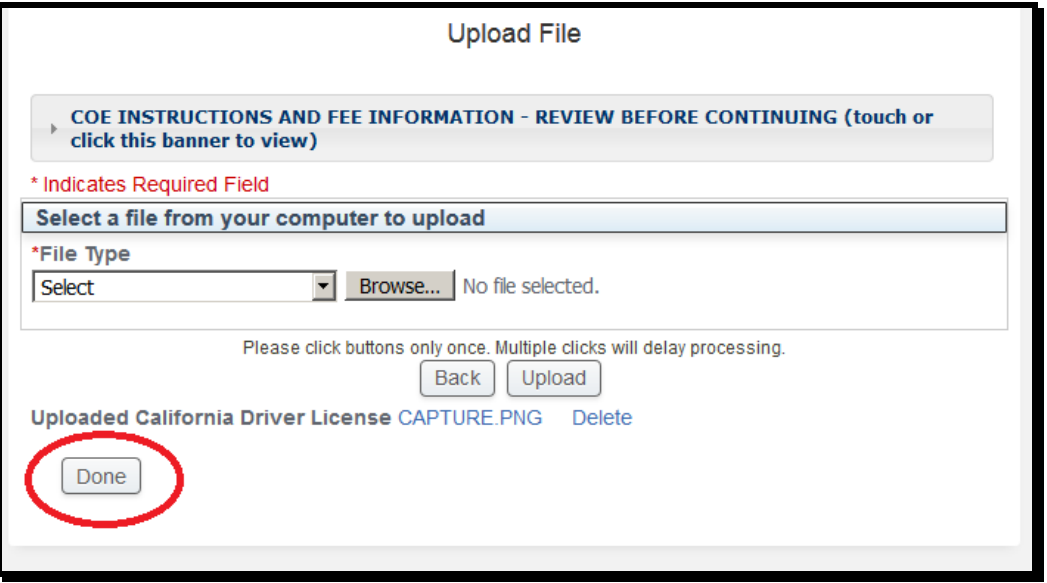

8) Repeat Steps 6 and 7 as necessary to include all the required supporting documents. Click the **Done** button when complete.

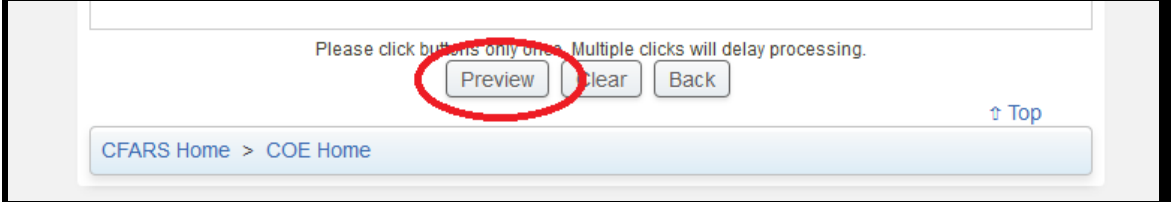

9) Click the **Preview** button at the bottom of the page.

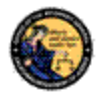

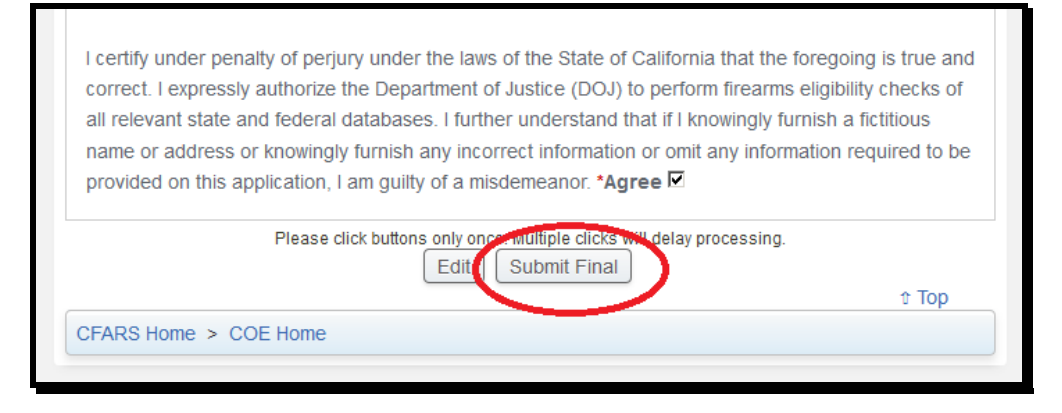

10) Verify that all the information you have entered is true and correct under penalty of perjury. Mark the **\*Agree** checkbox. Click **Submit Final** button.

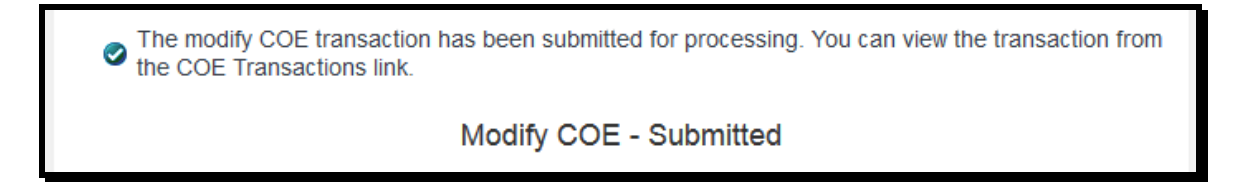

11) System will confirm the modification was received by the BOF for processing.

#### <span id="page-31-0"></span>**6.4 SUBMIT A REPORT OF EMPLOYMENT**

#### Steps:

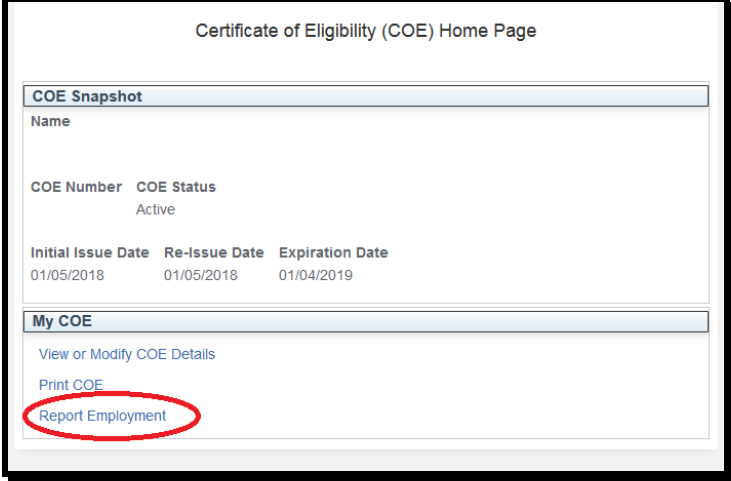

1) The system will allow you to submit a report of employment if your COE business type includes Ammunition Agent/Employee or Employee. Click the **Report Employment** link under My COE on the COE Home Page.

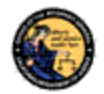

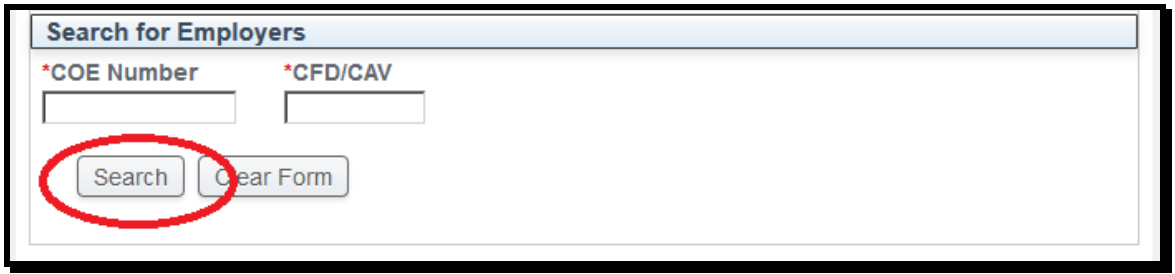

2) You can search for an employer by entering the licensee's COE Number and CFD/CAV Number. Click the **Search** button.

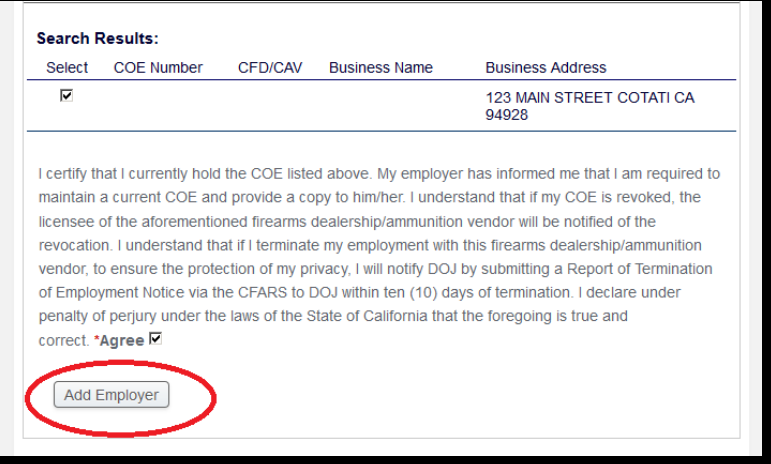

3) Select the correct employer by marking the checkbox. Verify that all the information you have entered is true and correct under penalty of perjury. Mark the **\*Agree** checkbox. Click **Add Employer** button.

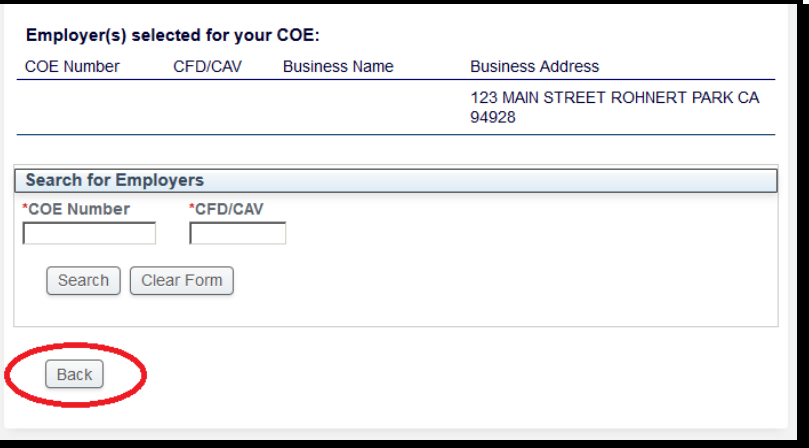

4) The system will add the employer to your COE profile. Click the **Back** button to return to the COE Home Page.

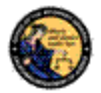

## <span id="page-33-0"></span>**6.5 SUBMIT A REPORT OF TERMINATION OF EMPLOYMENT**

### Steps:

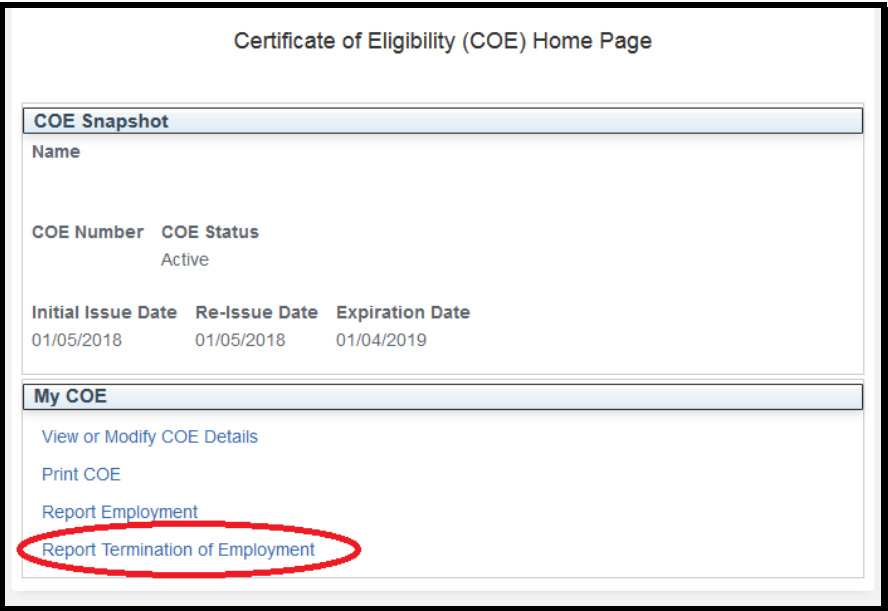

1) The system will allow you to submit a report of termination of employment if your COE profile includes an employer. Click the **Report Termination of Employment** link under My COE on the COE Home Page.

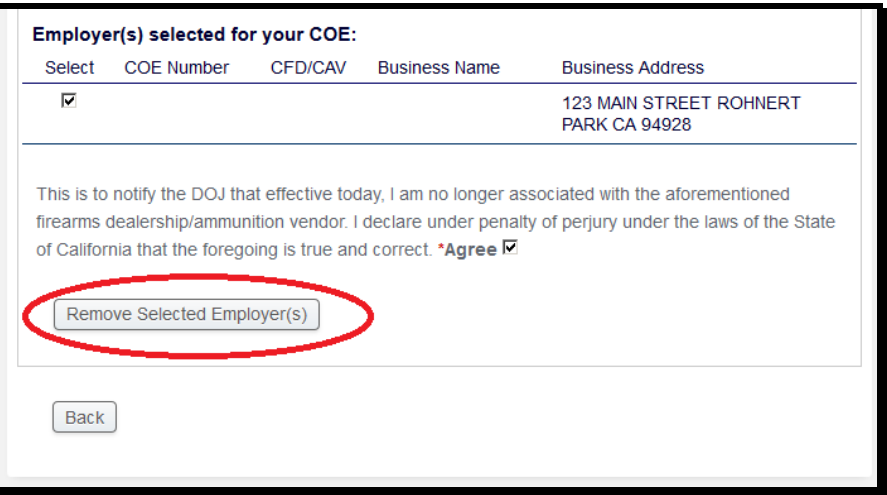

2) Select the correct employer by marking the checkbox. Verify that all the information you have entered is true and correct under penalty of perjury. Mark the **\*Agree** checkbox. Click **Removed Selected Employer(s)** button.

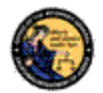

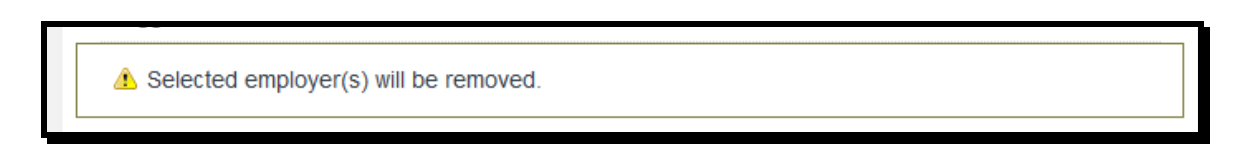

3) The system will remove the employer from your COE profile. Click the **Back** button to return to the COE Home Page.

### <span id="page-34-0"></span>**6.6 PRINT CERTIFICATE**

### Steps:

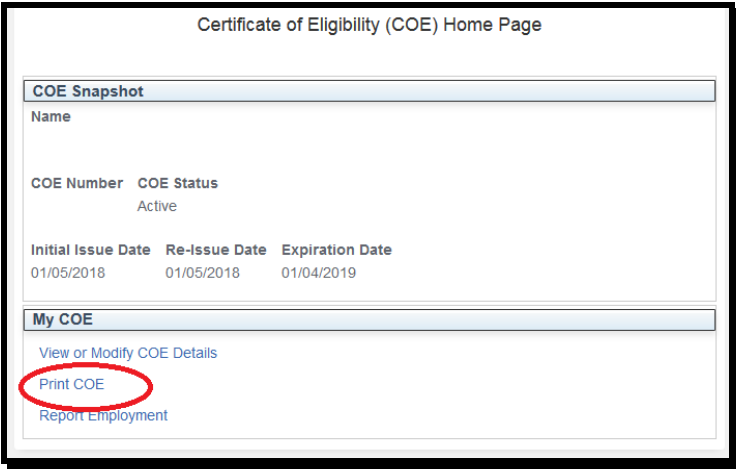

1) The system will allow you to print a copy of your COE. Click the **Print COE** link under My COE on the COE Home Page.

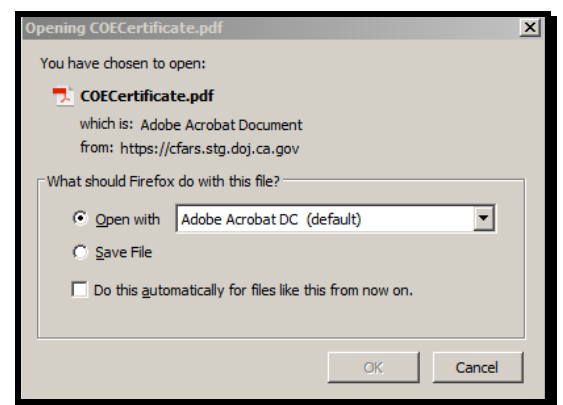

2) The system will allow you to either open or save a Portable Document Format (PDF) copy of your COE. If you cannot access the PDF, insure that your internet browser's pop up blocker is disabled.

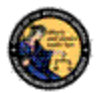

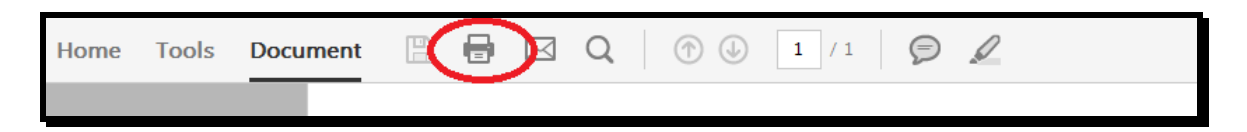

3) All printing from the COE application will be to your local printer via PDF reader.

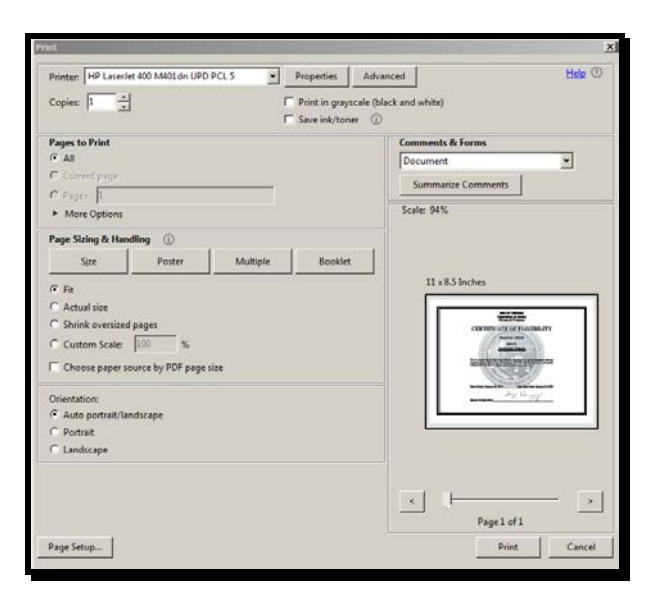

4) Please refer to your printer documentation for instructions on how to setup and configure printers.

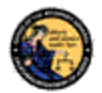

## <span id="page-36-0"></span>**7 CERTIFICATE OF ELIGIBILITY TRANSACTION HISTORY**

CFARS will send you notifications to update you on any status changes to your COE. You can also use CFARS to check the status of transactions. The purpose of this section is to give step by step instructions for those functions.

## <span id="page-36-1"></span>**7.1 VIEW COE TRANSACTIONS**

Steps:

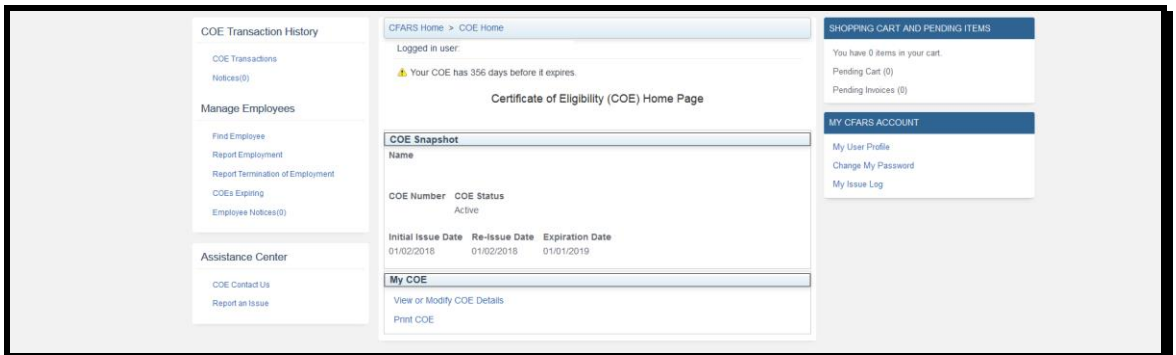

1) Navigate using an Internet browser to the DOJ CFARS by entering the address https://cfars.doj.ca.gov/. Enter your User Name and Password and log on to CFARS. Click on the link named **Certificate of Eligibility (COE)**. You are now on the COE Home Page.

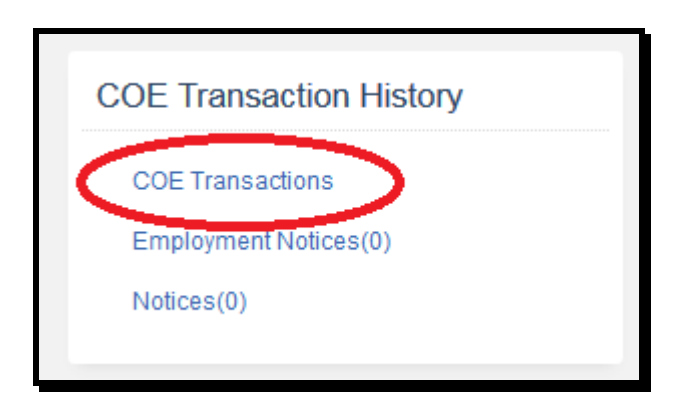

- 2) Under COE Transaction History, click the **COE Transactions** link.
- 3) The system will display all of your COE transactions. You will be able to identify specific transactions by COE Number, Submission Date, Application Type, and Application Status.

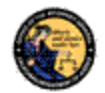

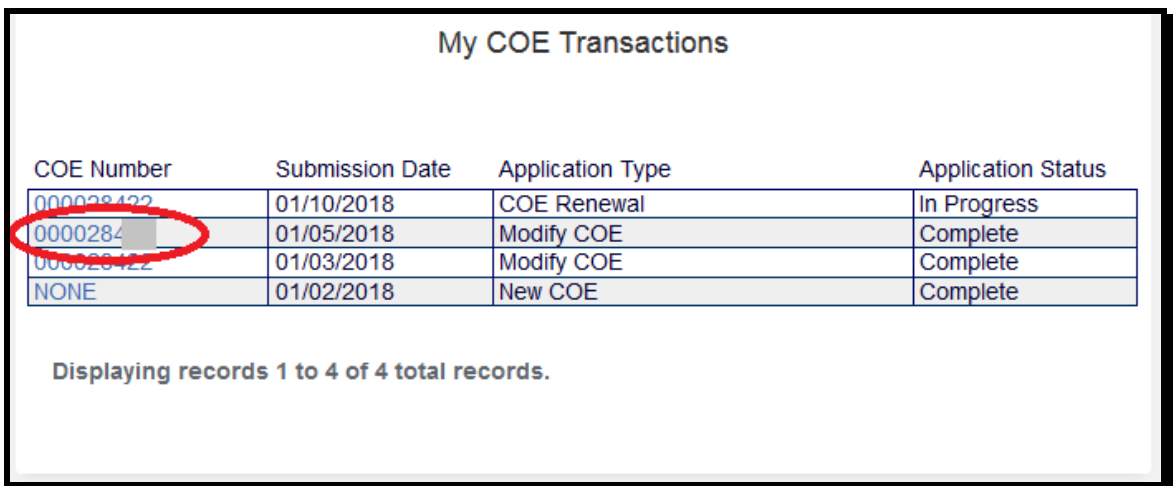

4) To view details about a specific transaction, click on the COE Number link.

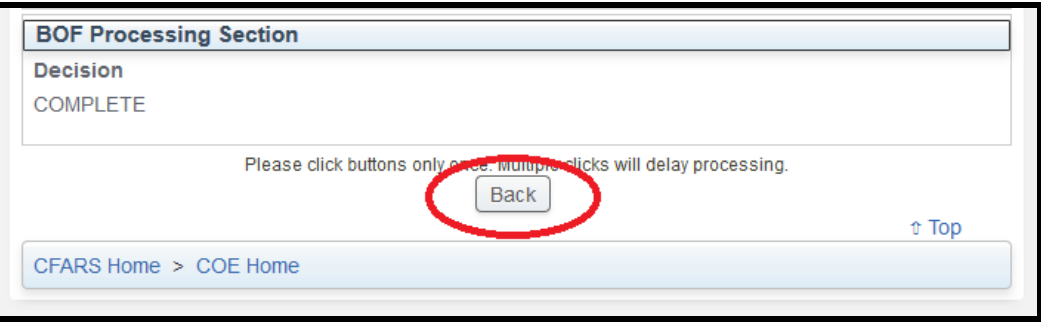

5) Click the **Back** button to return to your COE transactions.

## <span id="page-37-0"></span>**7.2 INCOMPLETE TRANSACTIONS**

Steps:

A Your COE application is marked as incomplete. Please view your email for details. To resubmit, select your transaction from the COE Transactions link and make the appropriate changes.

1) Logging onto the system, there will be an alert that your COE application is incomplete. The application must be resubmitted with appropriate changes. Details on what must be updated was sent to the email you provided the DOJ.

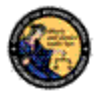

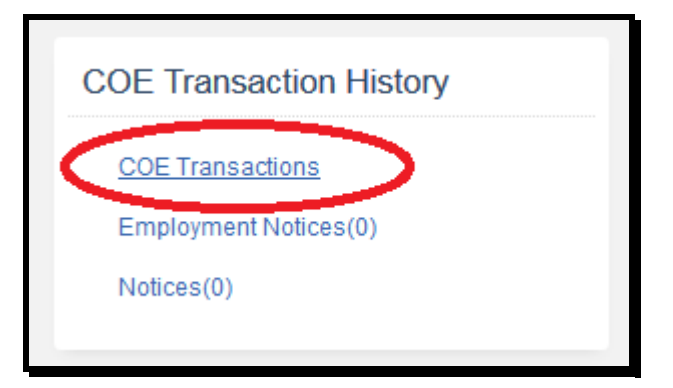

2) Under COE Transaction History, click the **COE Transactions** link.

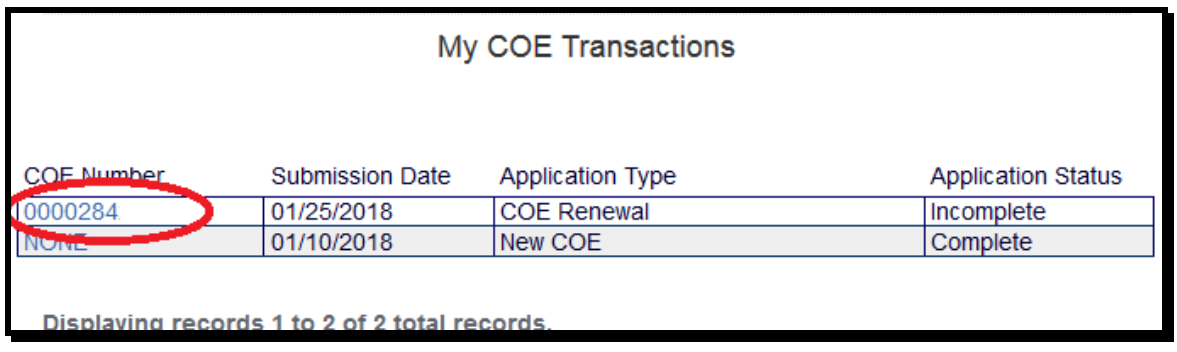

3) To view details about the incomplete transaction, click on the COE Number link.

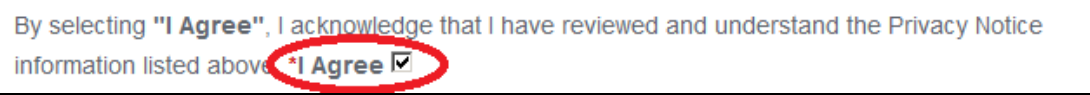

- 4) Review the Certificate of Eligibility Privacy Notice. Click the \***I Agree** checkbox at the bottom of the notice.
- 5) Make any necessary corrections to the Applicant Information section. Include any comments on the application. Comments have a maximum 500 character limit. Review the Business Types in Section 5.1.1 of this User Guide. Any changes to Name, ID, Date of Birth, Gender, or Citizenship will require a document upload.

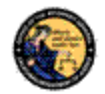

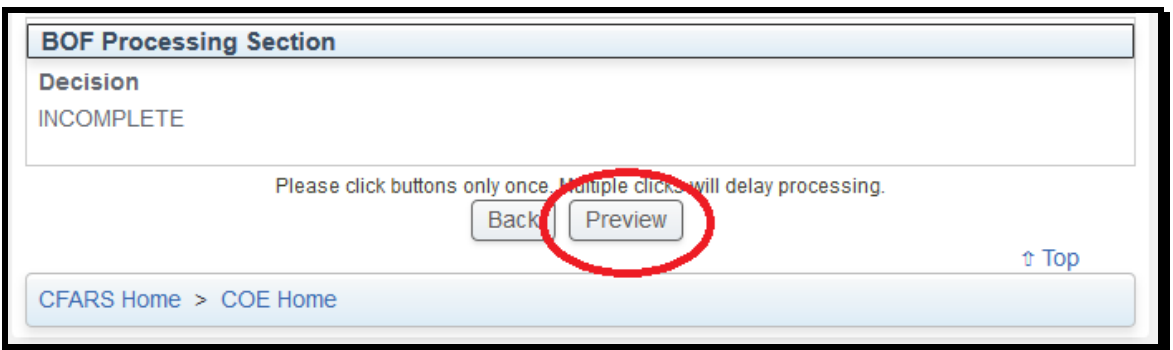

6) Click the **Preview** button.

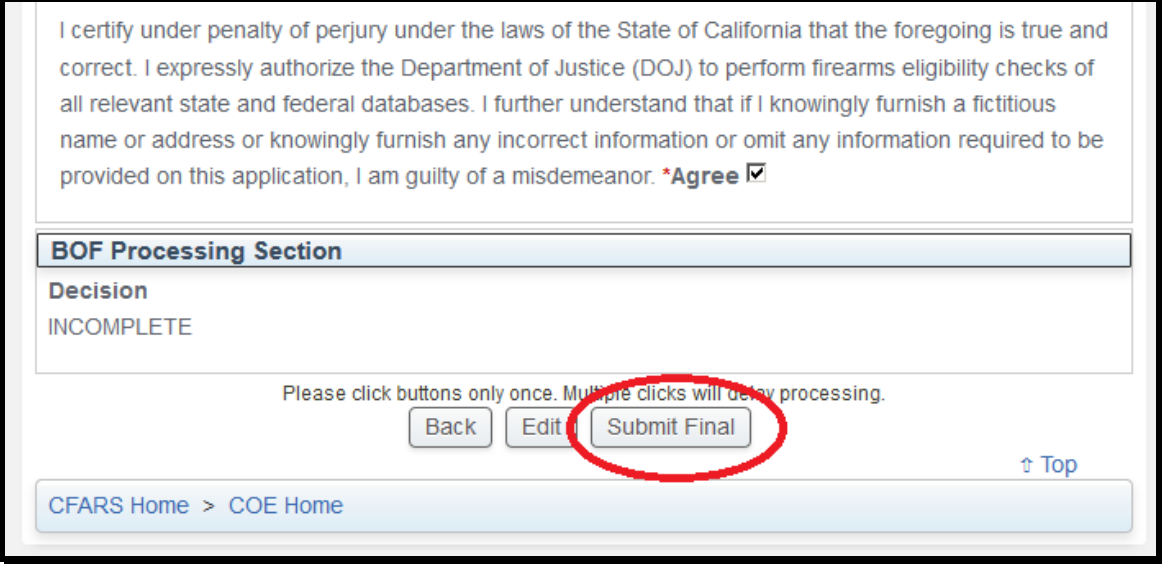

7) Verify that all the information you have entered is true and correct under penalty of perjury. Mark the **\*Agree** checkbox. Click **Submit Final** button.

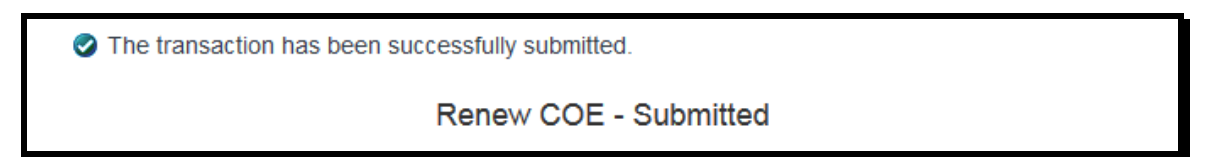

8) The system will confirm the COE transaction has been successfully submitted.

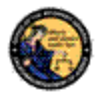

## <span id="page-40-0"></span>**7.3 NOTICES AND EMPLOYMENT NOTICES**

Steps:

There are COE notifications that must be viewed and acknowledged.

1) Notices and Employment Notices are messages that must be viewed before using any function of the COE application. Logging onto the system, there will be a notice that COE notifications must be acknowledged.

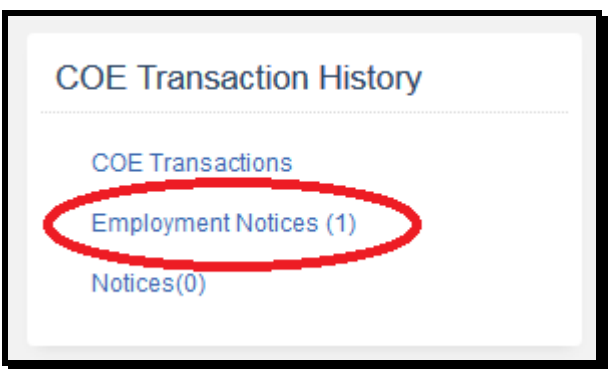

2) Under COE Transaction History, click on the **Employment Notices** or **Notices** link.

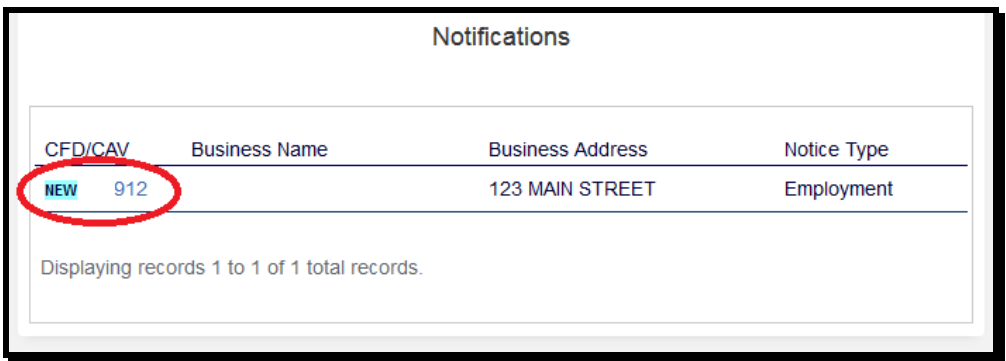

3) All of your notifications will be displayed. New notifications will be marked with a banner. Click on the CFD/CAV Number or COE Number to access the notice.

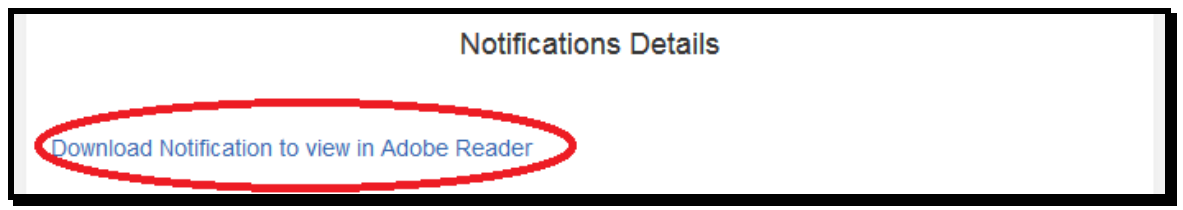

4) Download and review the notice.

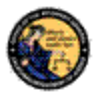

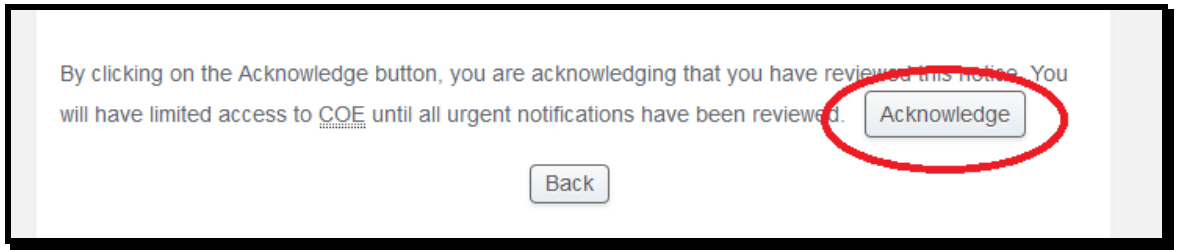

5) At the bottom of the page, click the **Acknowledge** button. You will be retuned to your notifications.

## *7.3.1 Common Types of Notices*

- Application Confirmation Notice
- Renewal Notice
- COE Denial
- DOJ Applicant Fingerprint Rejection
- FBI Applicant Fingerprint Rejection

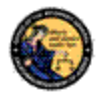

## <span id="page-42-0"></span>**8 MANAGE EMPLOYEE**

In order to access the Manage Employee functions, you must have an active COE with a business type of Firearms Dealer or Ammunition Vendor and an active CFD or CAV Number. Dealers/vendors may assign employee permissions to access the Manage Employee functions. The purpose of this section is to give step by step instructions on using those functions.

## <span id="page-42-1"></span>**8.1 FIND EMPLOYEE**

Steps:

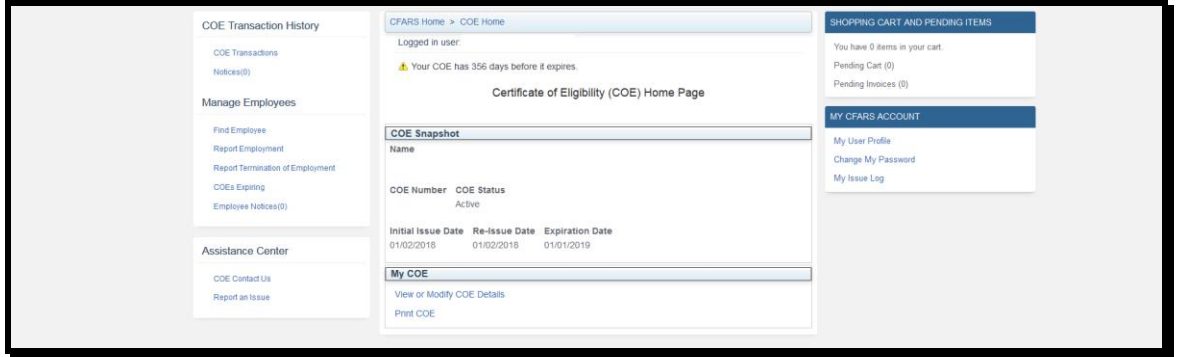

1) Navigate using an Internet browser to the DOJ CFARS by entering the address https://cfars.doj.ca.gov/. Enter your User Name and Password and log on to CFARS. Click on the link named **Certificate of Eligibility (COE)**. You are now on the COE Home Page.

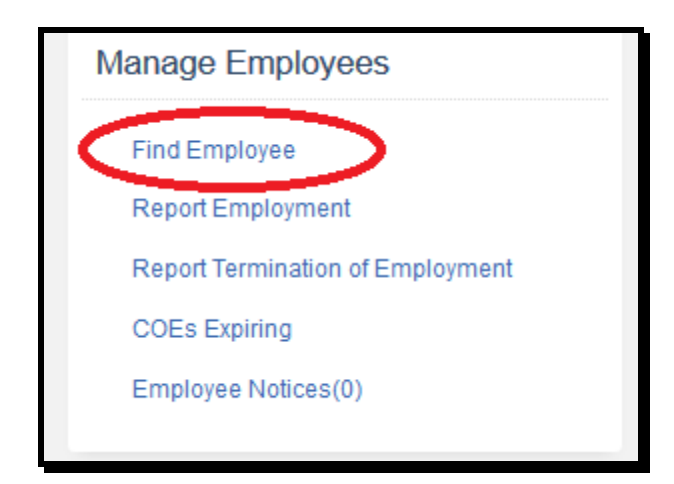

2) Under Manage Employees, click the **Find Employee** link.

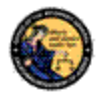

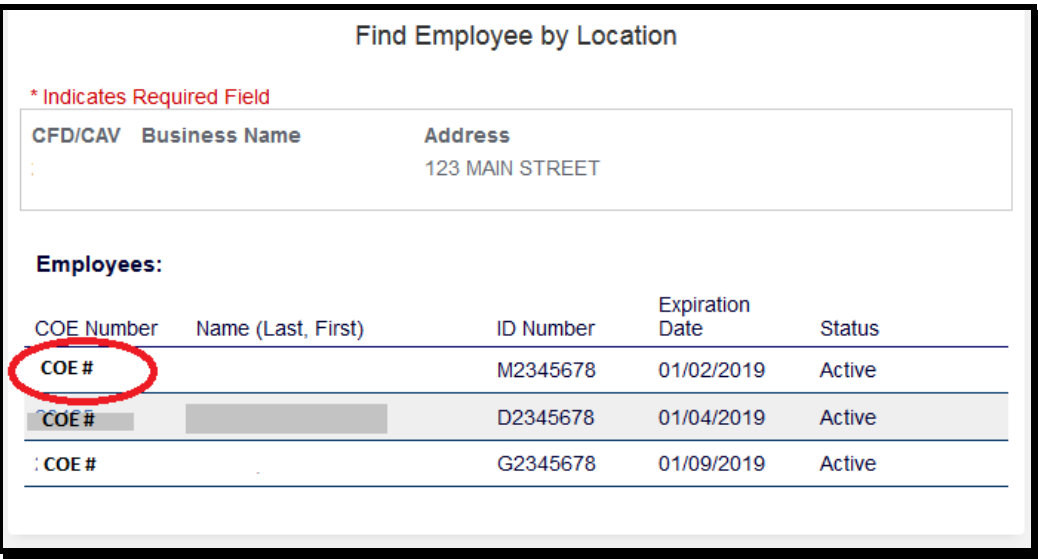

- 3) The system will display all of your employee COE records. You will be able to identify specific employees by COE Number, ID Number, COE Expiration, and COE Status.
- 4) To view details and manage employee permissions in CFARS, click on the COE Number link.

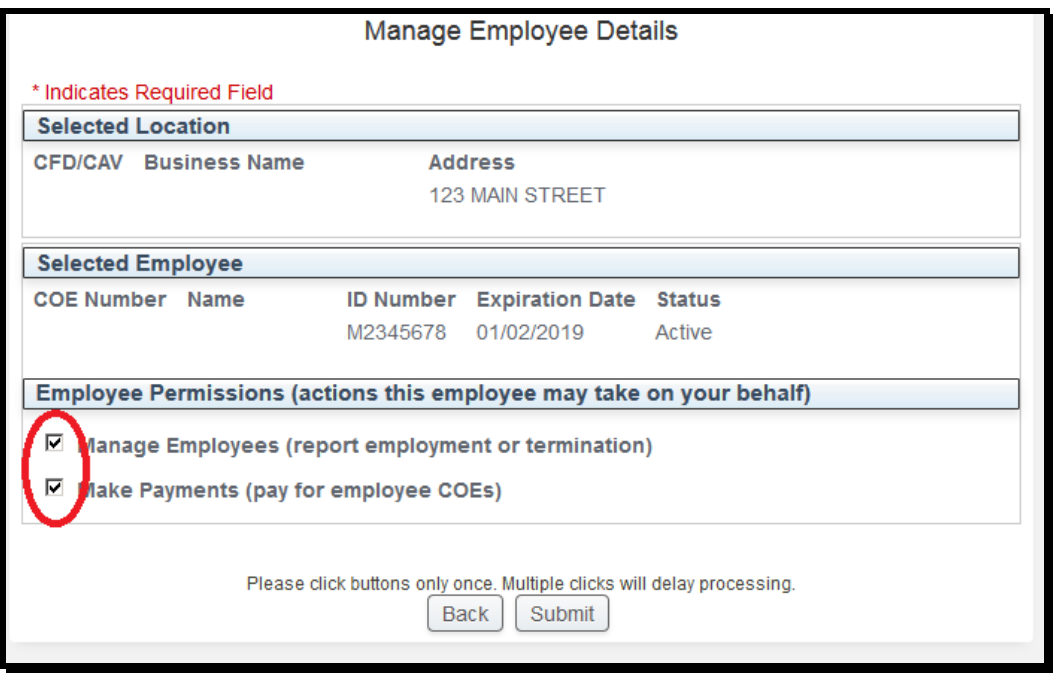

5) To modify employee permissions, click **Submit**. Click the **Back** button to return to your COE records.

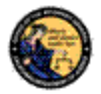

## <span id="page-44-0"></span>**8.2 REPORT OF EMPLOYMENT**

Steps:

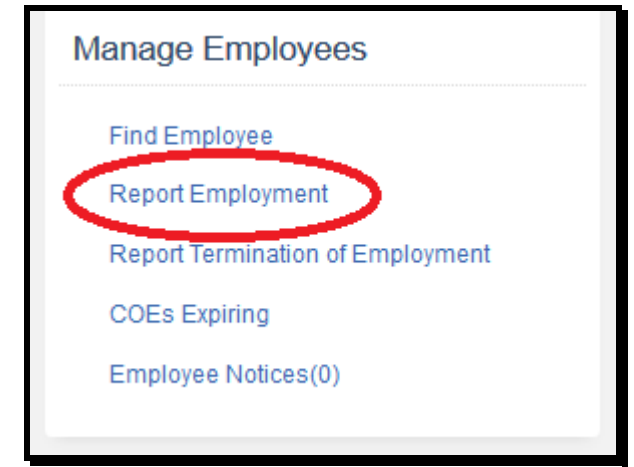

1) Just as employees can associate an individual to a dealership/vendor, the system will allow employers to submit a report of employment. From the COE Home Page, under Manage Employees, click **Report Employment** link.

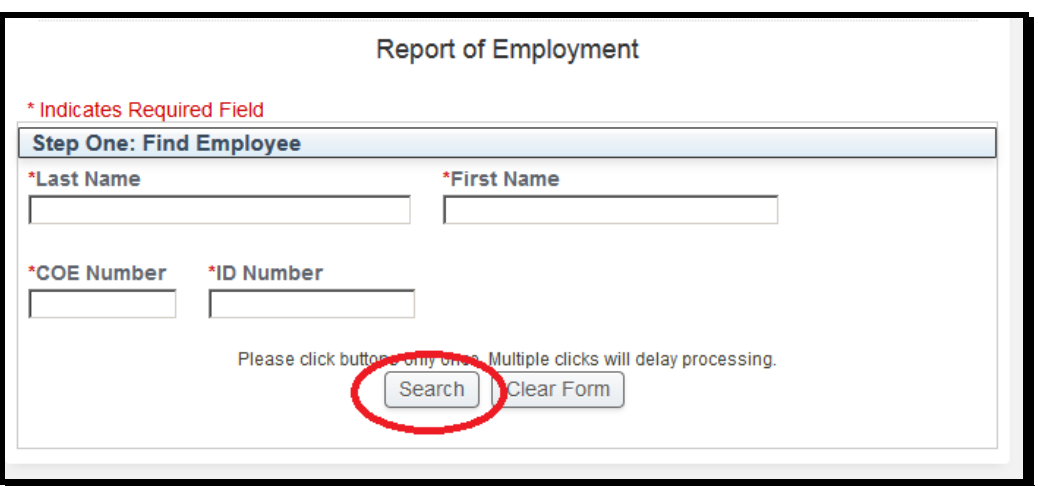

2) The employer must enter the Last Name, First Name, COE Number, and ID Number exactly as it appears on the individual's COE in order to associate an employee. Click the **Search** button to continue. Note: If employee COE Business Type does not include either Ammunition Agent/Employee or Employee, you will not be able to identify and associate them.

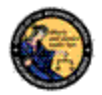

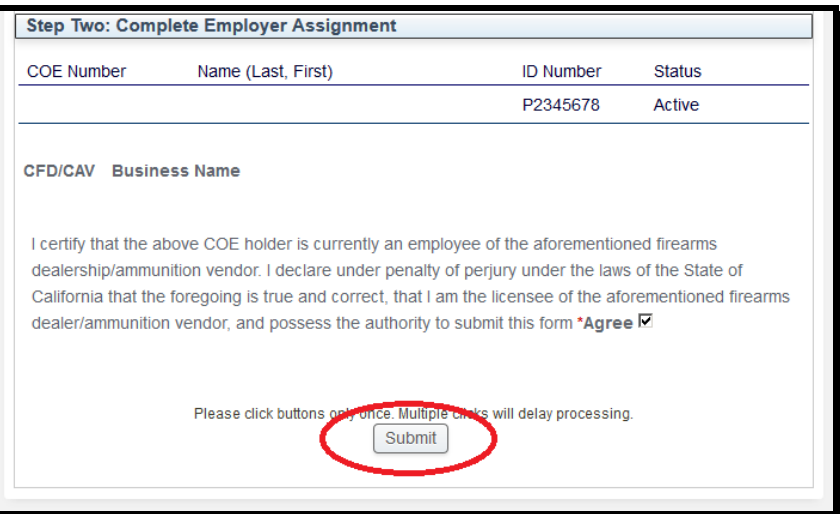

3) To complete the employer assignment, select the appropriate CFD/CAV and mark the **\*Agree** checkbox under penalty of perjury. Click the **Submit** button.

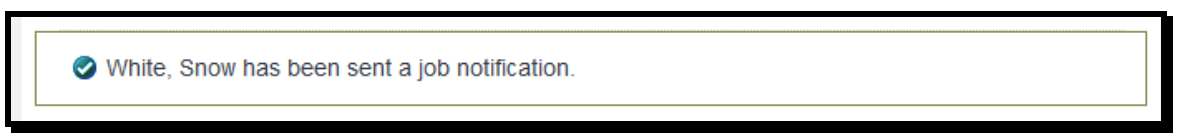

4) The system will confirm that the employee has been associated to your CFD/CAV.

## <span id="page-45-0"></span>**8.3 REPORT TERMINATION OF EMPLOYMENT**

Steps:

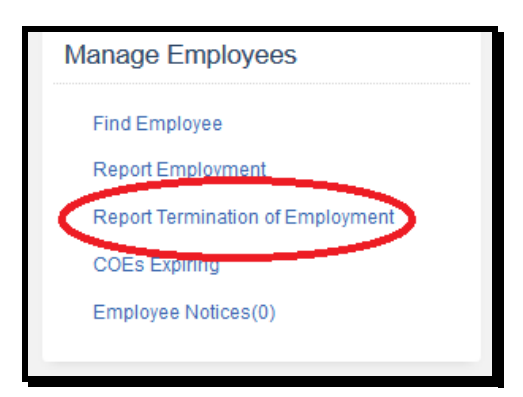

1) The system will allow you to submit a report of termination of employment for any employee associated to your CFD/CAV. Click the **Report Termination of Employment** link under Manage Employees on the COE Home Page.

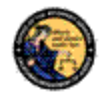

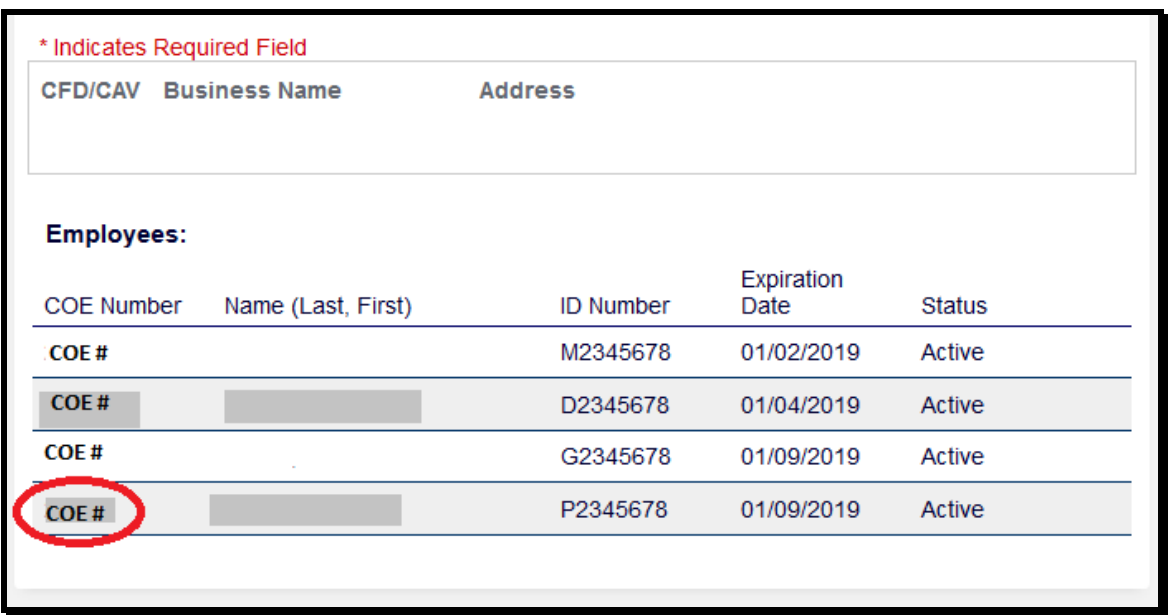

2) Select the employee you wish to remove by clicking on their COE Number.

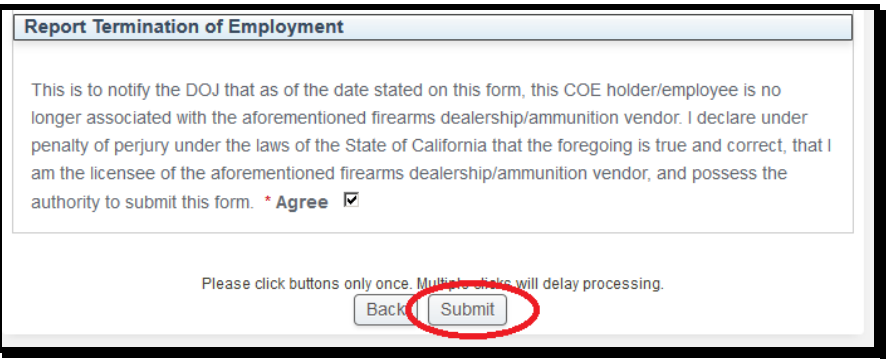

3) Review the selected employee and mark the **\*Agree** checkbox under penalty of perjury. Click the **Submit** button.

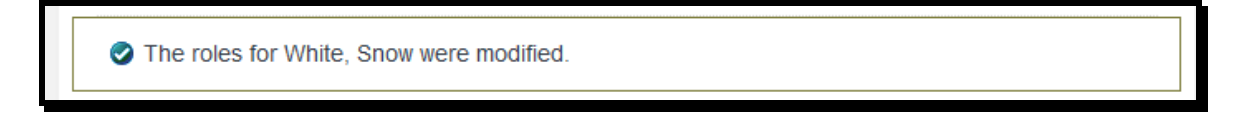

4) The system will confirm that the employee has been removed.

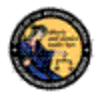

## <span id="page-47-0"></span>**8.4 COE EXPIRING**

## Steps:

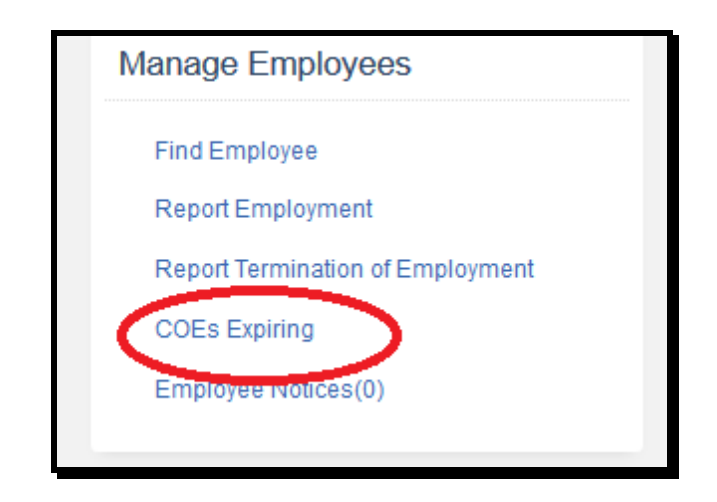

1) The system will allow a dealer/vendor to observe whether an employee COE is about to expire. Under Manage Employees, click **COEs Expiring** link.

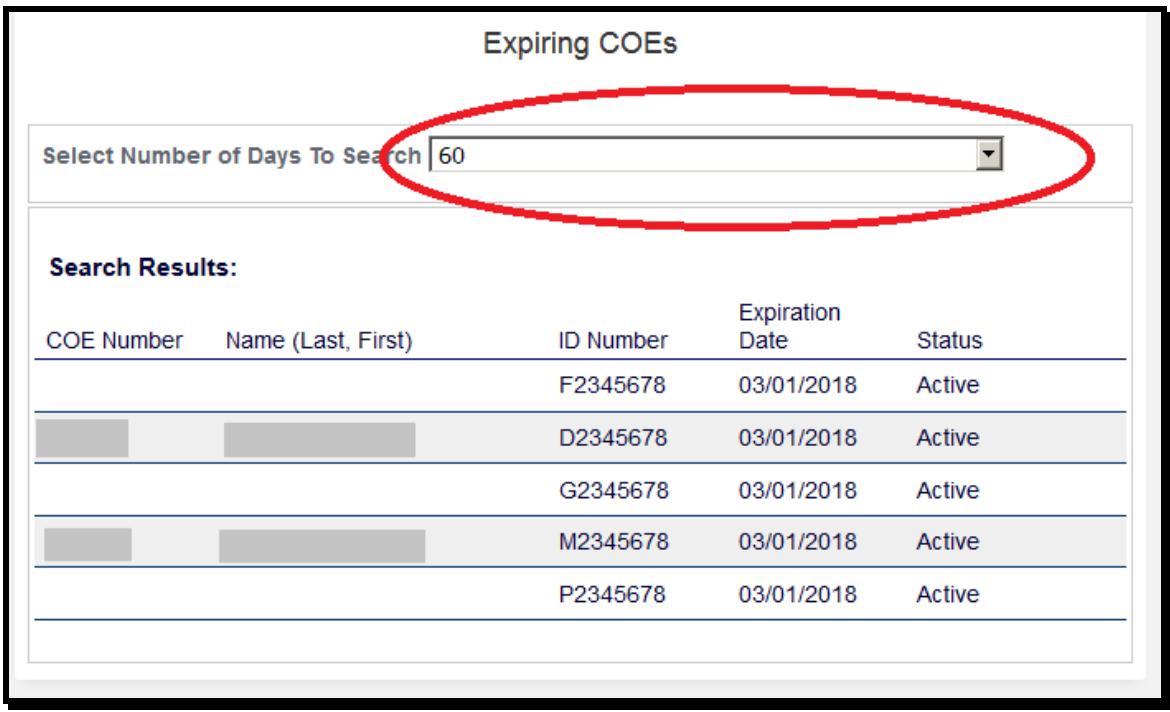

2) Set the drop down to select number of valid days to filter your results.

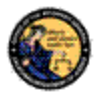

### <span id="page-48-0"></span>**8.5 EMPLOYEE NOTICES**

Steps:

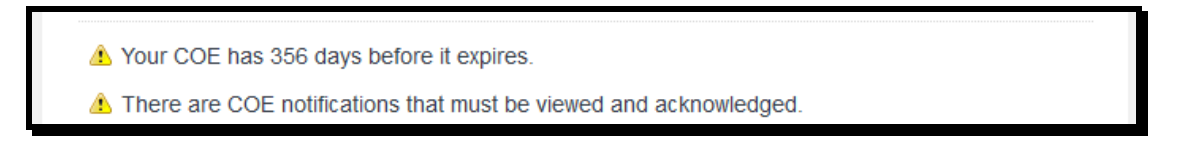

1) Logging onto the system, there will be a notice that COE notifications must be acknowledged.

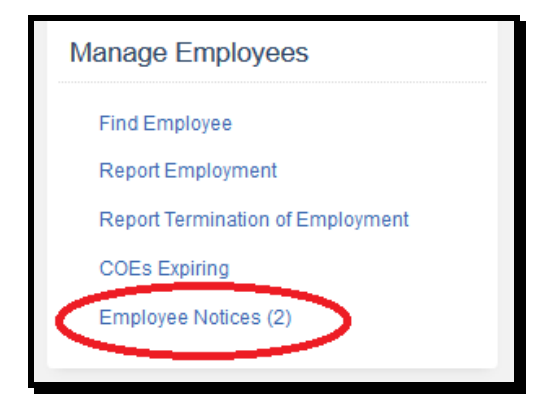

2) Under Manage Employees, click on the **Employee Notices** link.

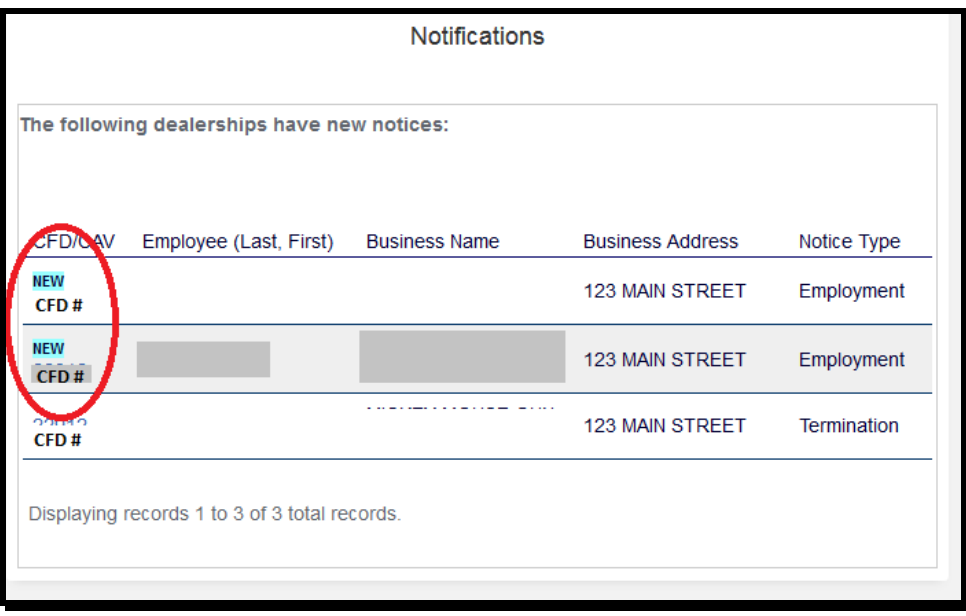

3) All of your notifications will be displayed. New notifications will be marked with a banner. Click on the CFD/CAV Number to access the notice.

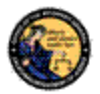

4) Download and review the notice.

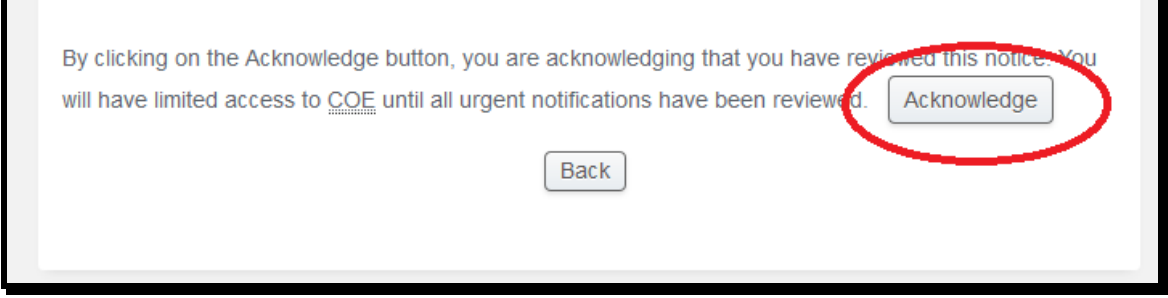

5) At the bottom of the page, click the **Acknowledge** button. You will be retuned to your notifications.

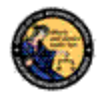

## <span id="page-50-0"></span>**9 RENEW COE AND BILLING OPTIONS**

A COE is set to expire one year from its issue date. A COE holder will have the option to renew their COE 60 days before it is set to expire. If the COE has been expired for more than 90 days, the COE holder must resubmit fingerprints to renew their COE. The purpose of this section is to give step by step instructions on how to renew a current COE without resubmitting fingerprints.

## <span id="page-50-1"></span>**9.1 RENEW COE**

Steps:

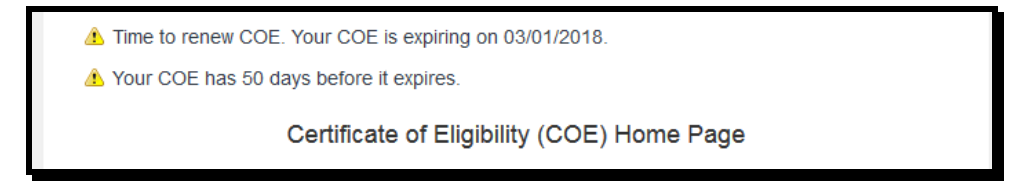

1) Logging onto the system, there will be a notice that your COE is expiring.

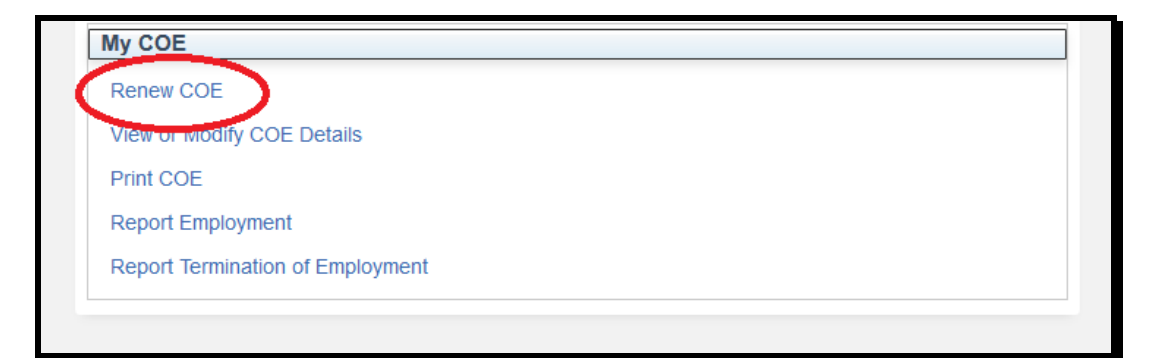

2) Under My COE, click the **Renew COE** link.

By selecting "I Agree", I acknowledge that I have reviewed and understand the Privacy Notice information listed above. \*I Agree **□** 

- 3) Review the Certificate of Eligibility Privacy Notice. Click the \***I Agree** checkbox at the bottom of the notice.
- 4) Make all appropriate changes in the Applicant Information section.

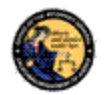

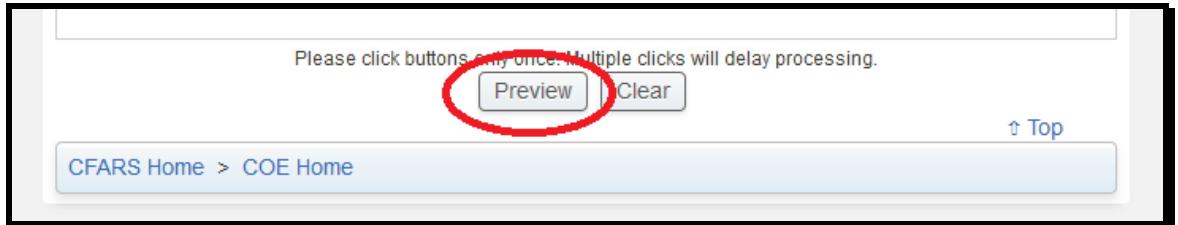

5) Click the **Preview** button at the bottom of the page.

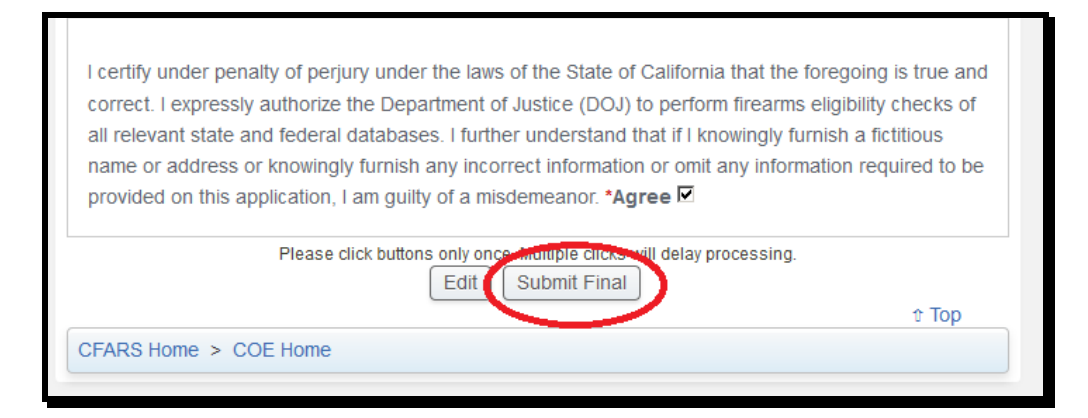

6) Verify that all the information you have entered is true and correct under penalty of perjury. Mark the **\*Agree** checkbox. Click **Submit Final** button.

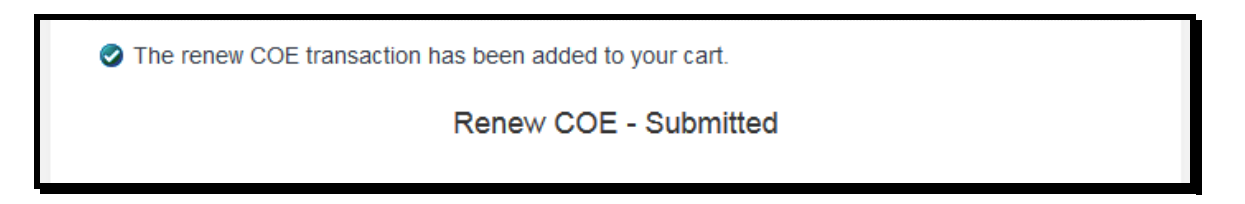

7) The system will confirm the COE transaction has been added to your cart. The COE renewal fee will need to be submitted before the application is processed.

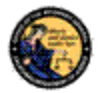

## <span id="page-52-0"></span>**9.2 MAKE PAYMENT**

Steps:

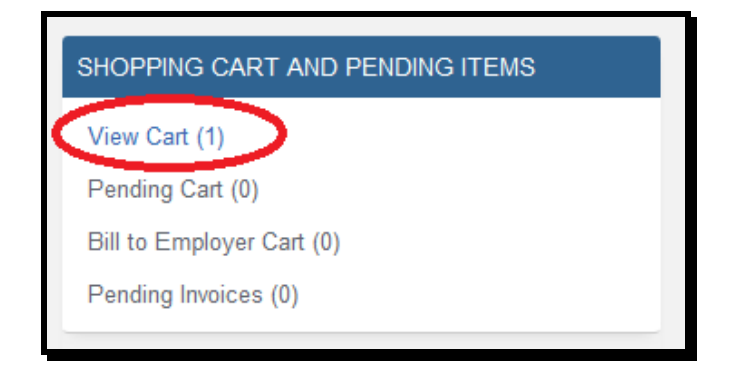

1) Under SHOPPING CART AND PENDING ITEMS, click on the **View Cart** link.

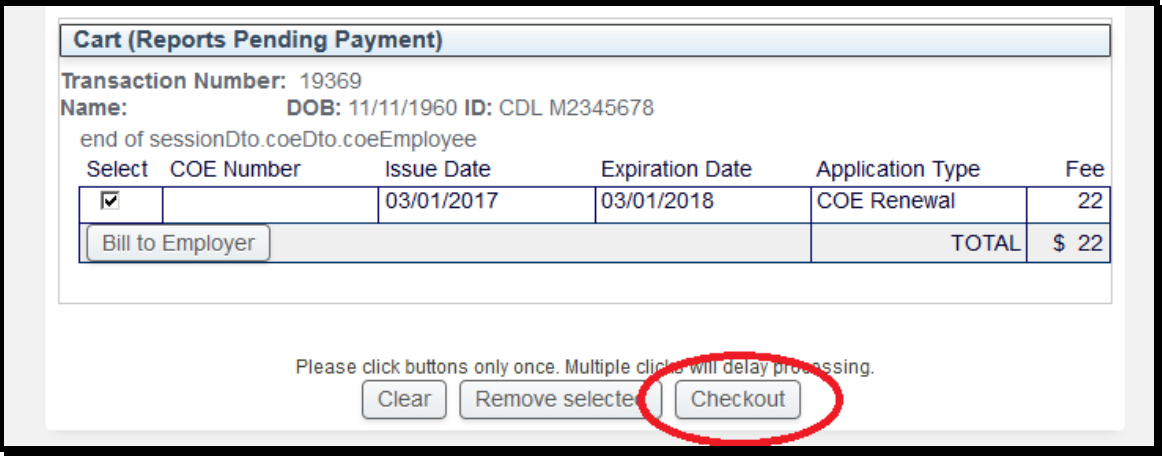

2) Select the transactions for which you will be making a payment. Mark the corresponding checkbox. Click **Checkout** button.

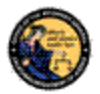

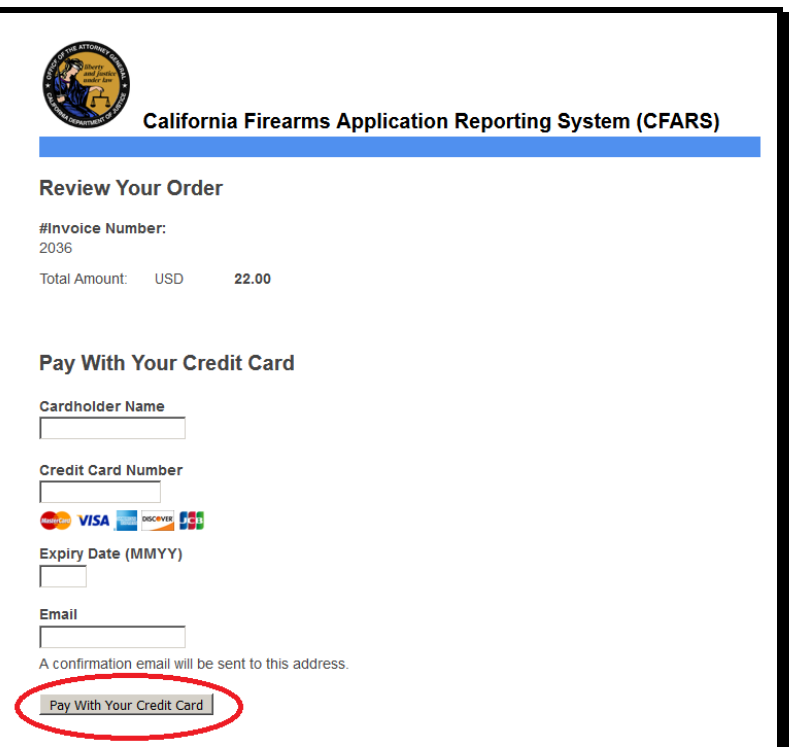

3) Enter your payment information and click **Pay With Your Credit Card** button.

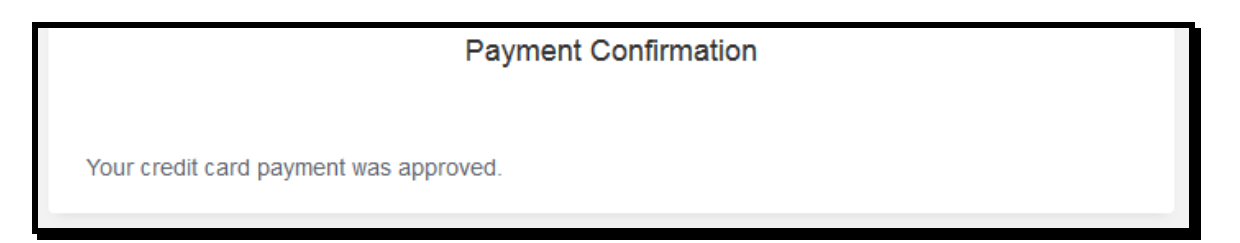

4) The system will confirm your payment was accepted.

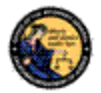

### <span id="page-54-0"></span>**9.3 BILL TO EMPLOYER**

Steps:

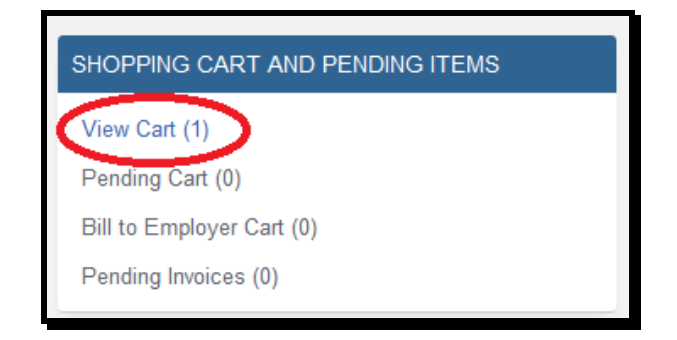

1) If you are linked to your employer in CFARS, the system will allow you to send your renewal fee to your employer's Pending Cart. Under SHOPPING CART AND PENDING ITEMS, click on the **View Cart** link.

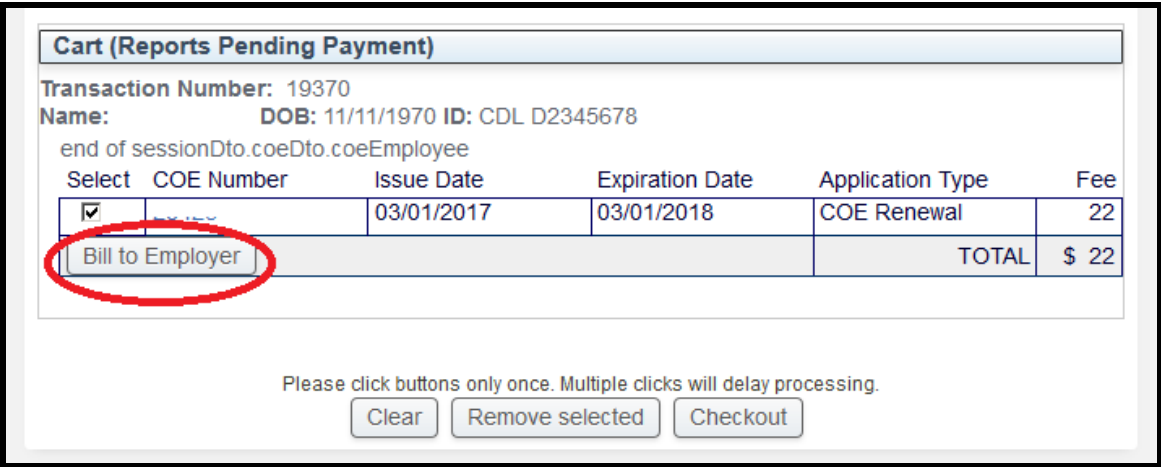

2) Select the transactions you will bill to your employer. Mark the corresponding checkbox. Click **Bill to Employer** button.

Selected items were removed from the cart. These items are available in the Bill to Employer cart, if ◙ you choose to add them later.

3) The system will confirm the transaction was moved to the Bill Employer Cart.

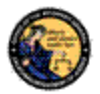

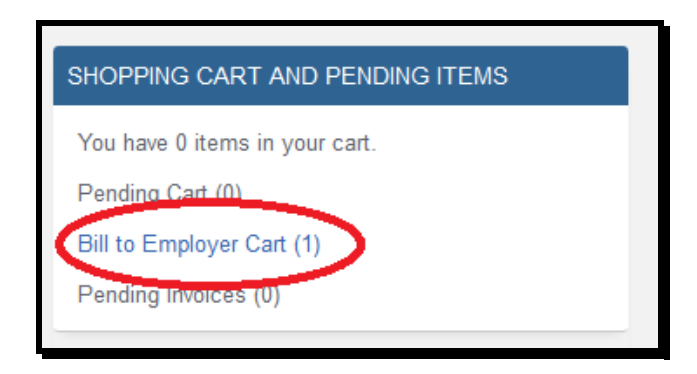

4) Under SHOPPING CART AND PENDING ITEMS, click on the **Bill to Employer Cart** link.

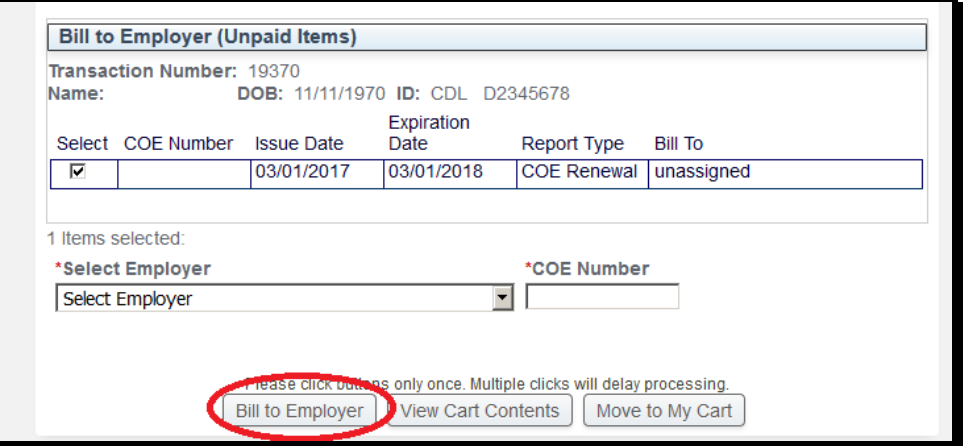

5) Select which transactions you will bill to your employer. Mark the corresponding checkbox. Select the employer from the drop down. Enter the dealer/vendor COE Number. Click **Bill to Employer** button.

The items were moved to the pending cart of the selected COE.

6) The system will transfer the transaction to your employer's Pending Cart.

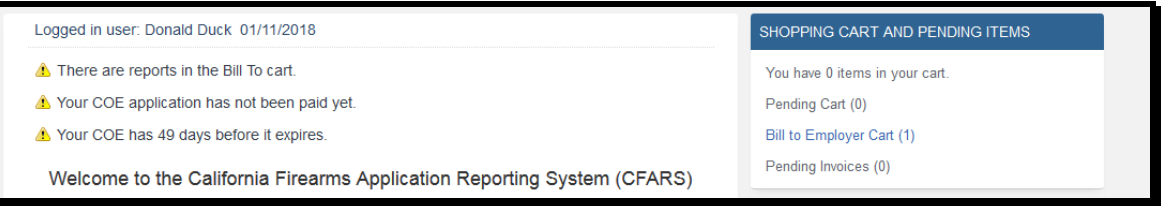

7) The transaction will stay in the Bill to Employer Cart until it has been paid. The renewal will not be processed until payment is received.

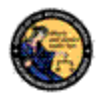

#### <span id="page-56-0"></span>**9.4 EMPLOYER PAYMENT**

Steps:

There are reports in the pending cart. Creating new reports without moving the items in the pending cart to the cart will result in separate payments.

1) Logging onto the system, there will be an alert that you have reports in the pending cart.

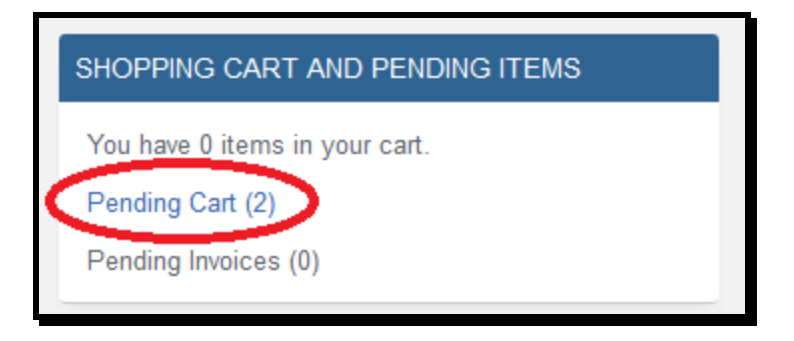

2) Under SHOPPING CART AND PENDING ITEMS, click on the **Pending Cart** link.

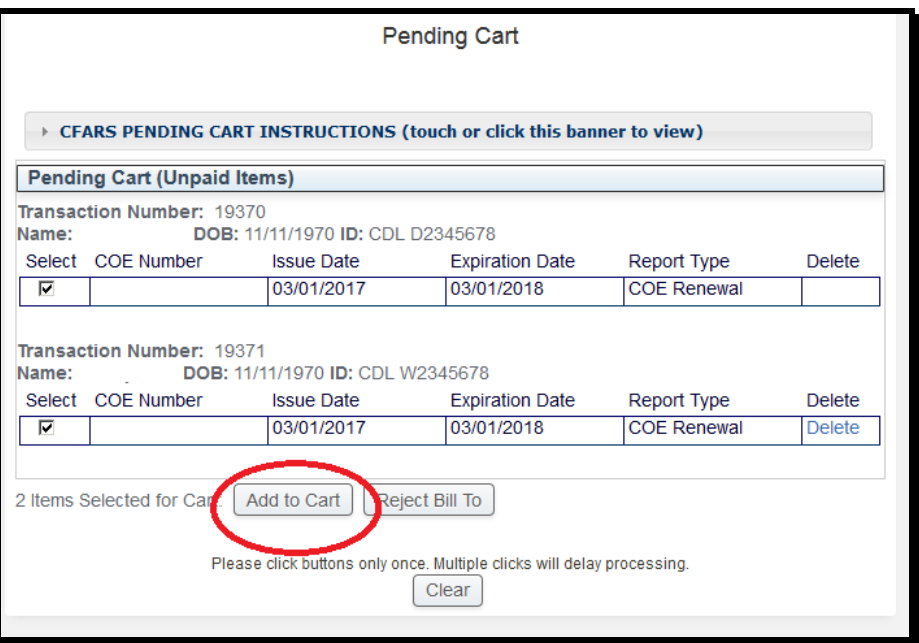

3) An employer may have transactions from different employees in the Pending Cart. The employer can either add the transaction to their own cart or reject the bill. Select and mark the transactions for which you will be making a payment. Click **Add to Cart** button.

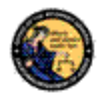

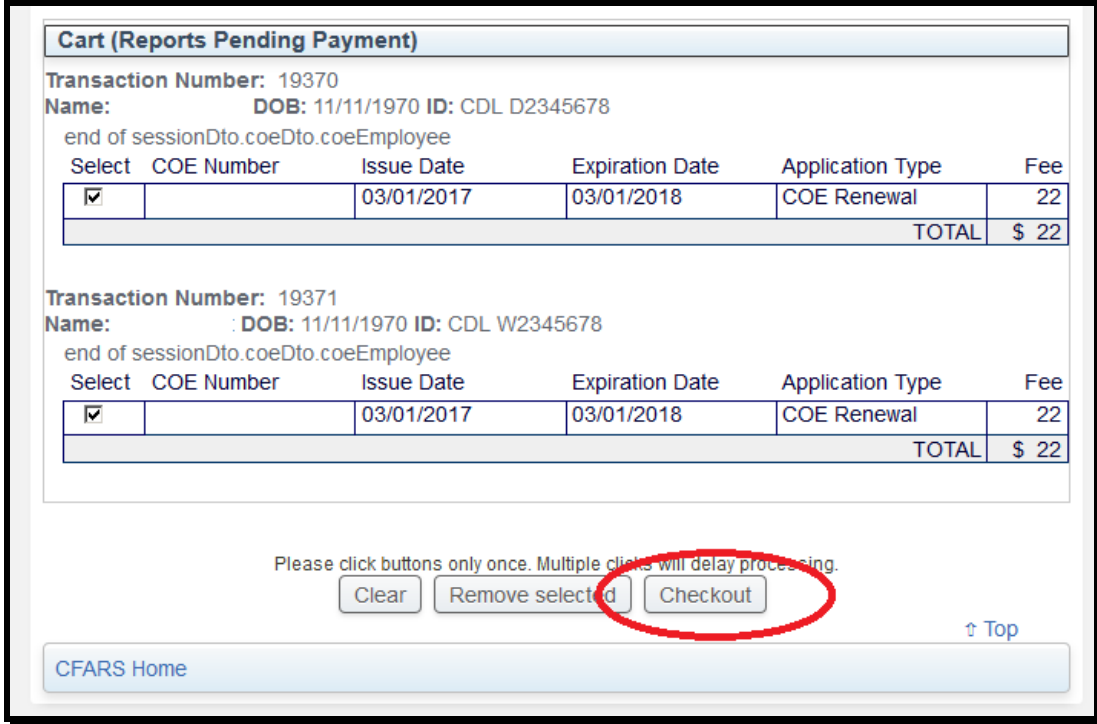

4) From the Cart, select the transactions for which you will be making a payment. Click **Checkout** button.

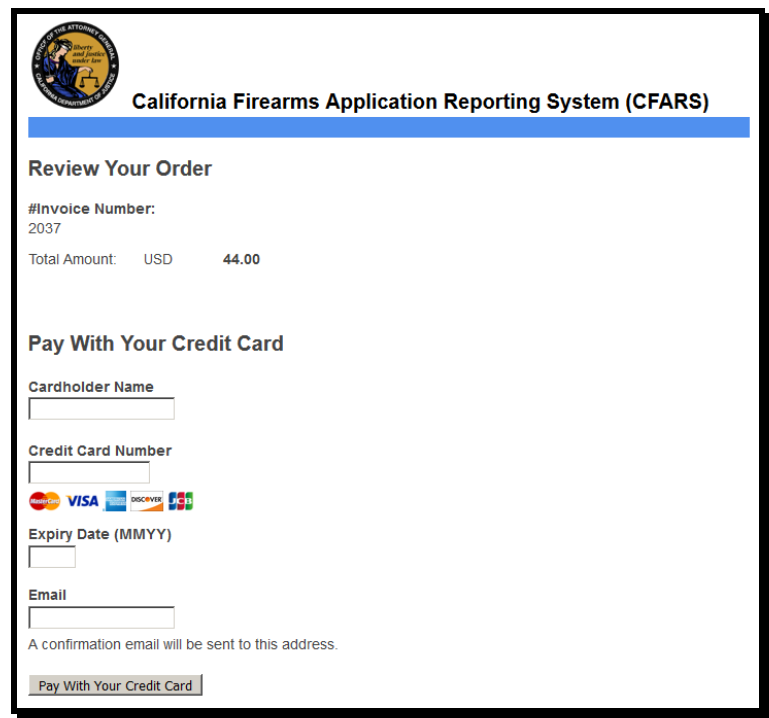

5) Enter your payment information and click **Pay With Your Credit Card** button.

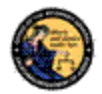

## **Payment Confirmation**

Your credit card payment was approved.

6) The system will confirm your payment was accepted